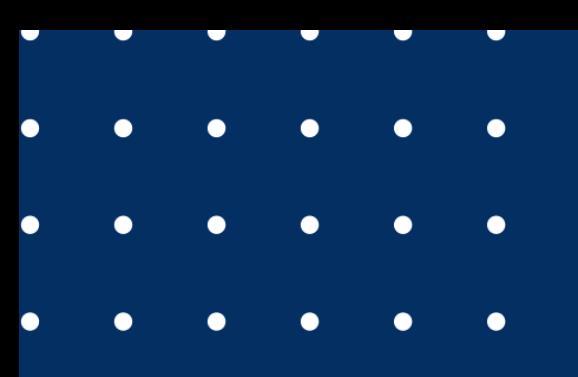

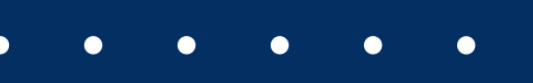

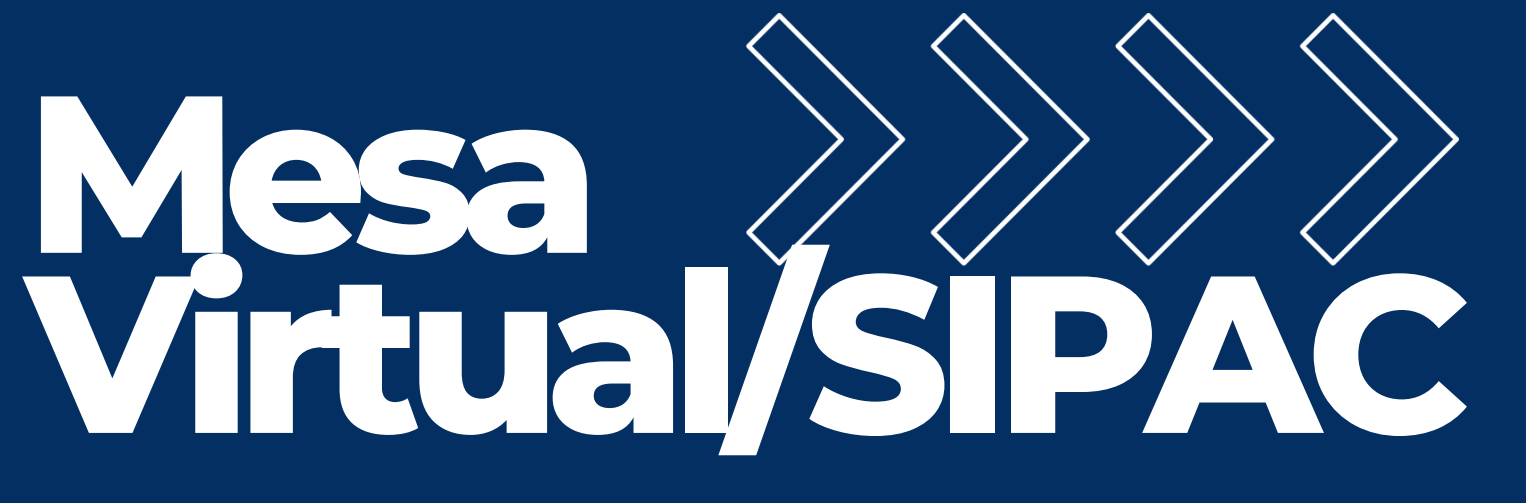

passo a passo do processo eletrônico

**AVALIAÇÃO DE DESEMPENHO - TÉCNICO**

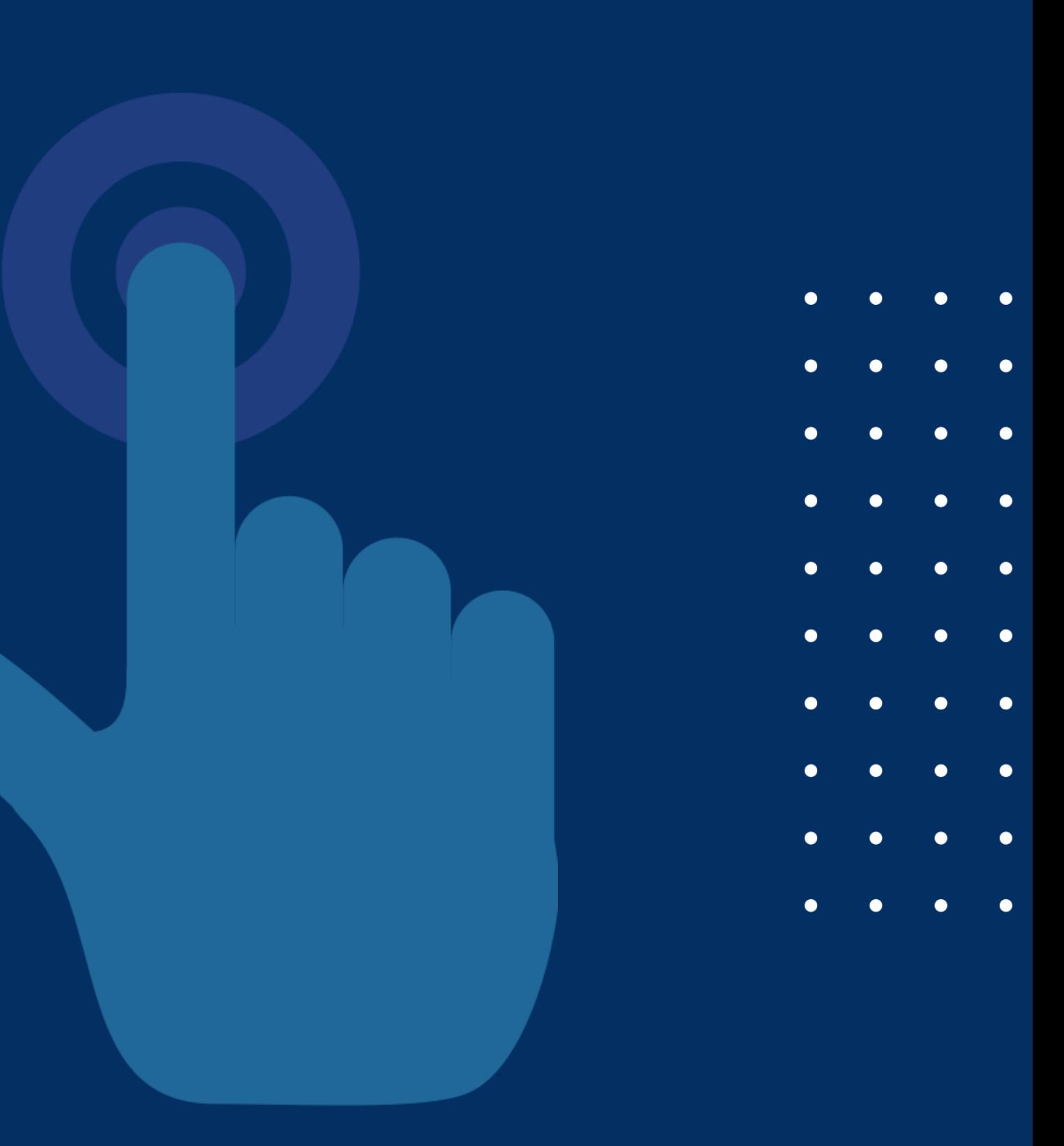

## **ÍNDICE Etapa 1 - Recebendo o processo eletrônico através da Mesa Virtual Etapa 2 - Localizando o processo na unidade após recebimento Etapa 3 - Adicionandodocumentos aoprocessoeletrônico Etapa 4 - Assinando documentos no processo eletrônico Etapa 5 - Declarandociêncianoprocessoeletrônico Observações**

## Etapa 1 Recebendo o processo eletrônico através da Mesa Virtual

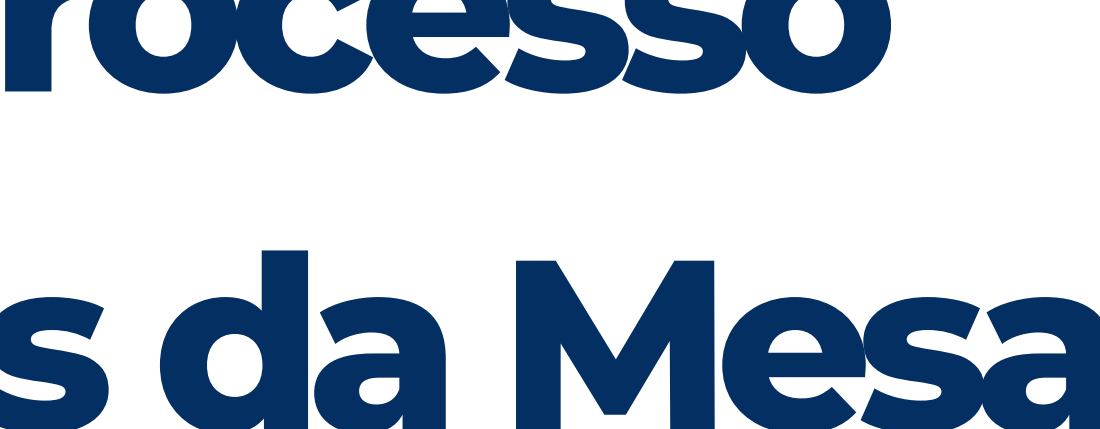

### Acessar o <u>[SIPAC](https://sipac.sig.ufal.br/sipac/)</u> e, na página inicial, clicar no ícone "Mesa Virtual".

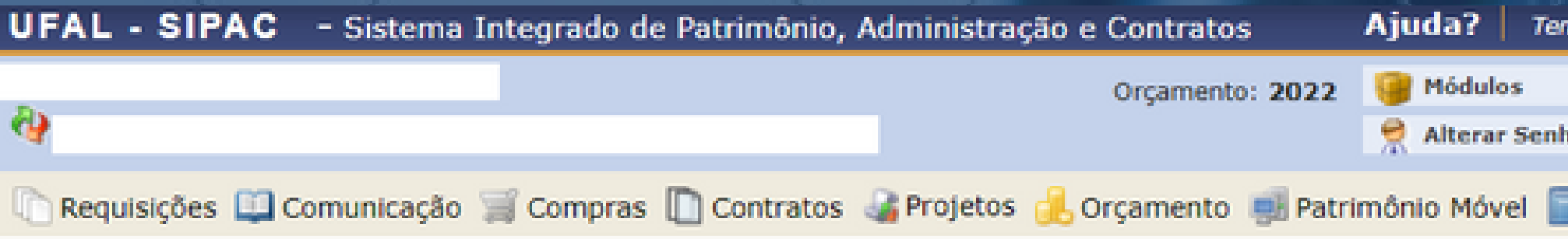

### Não há notícias cadastradas.

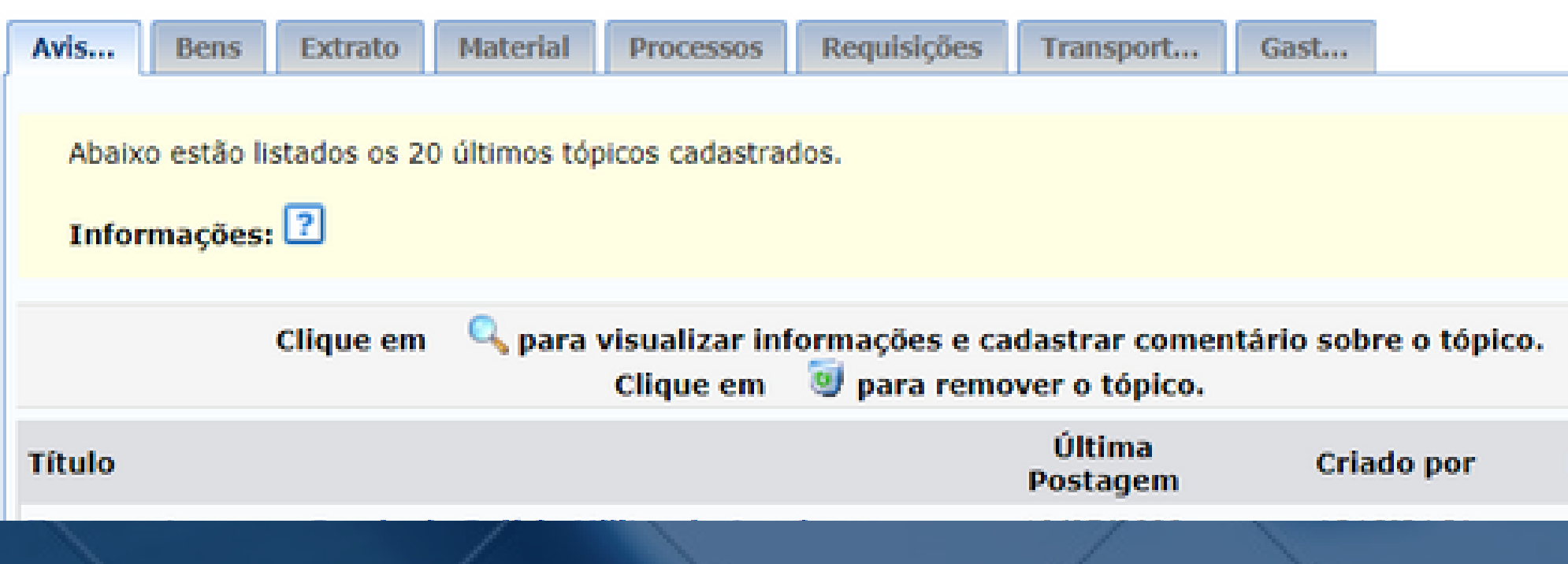

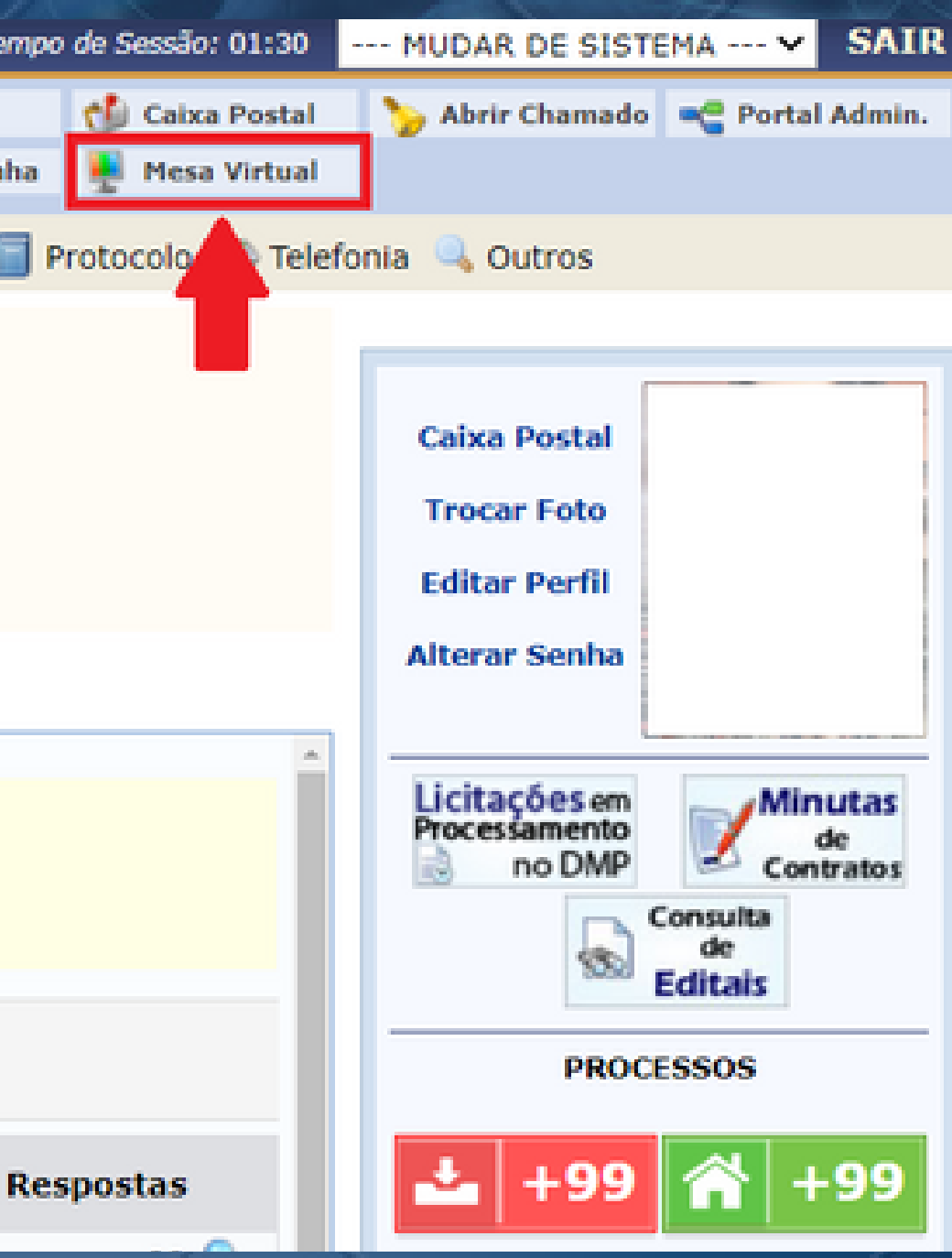

### Na lista suspensa à direita, selecionar a opção "PROCESSOS PENDENTES DE RECEBIMENTO NA UNIDADE" .

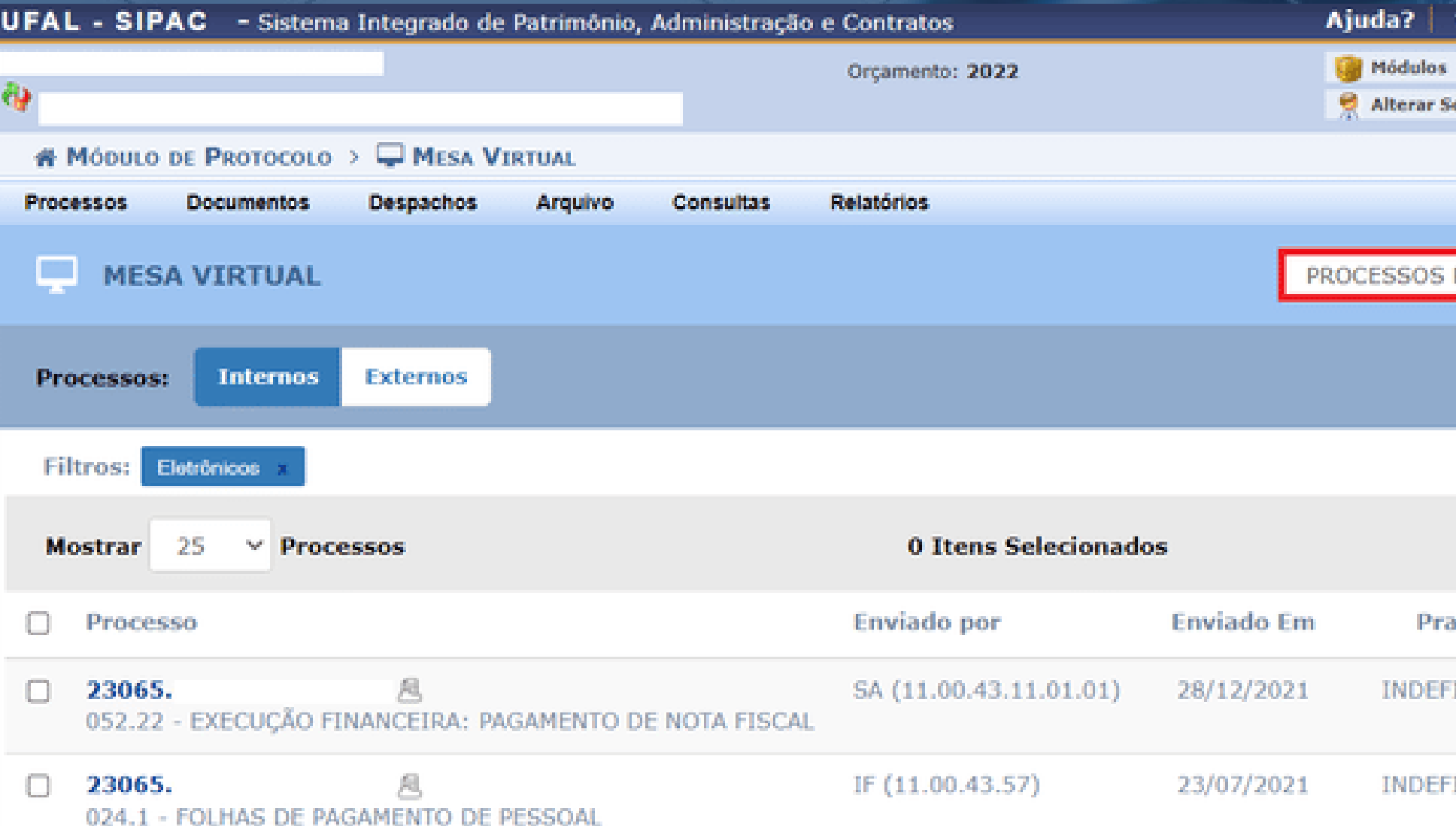

Será exibida a lista de processos tramitados à Unidade que ainda não foram recebidos.

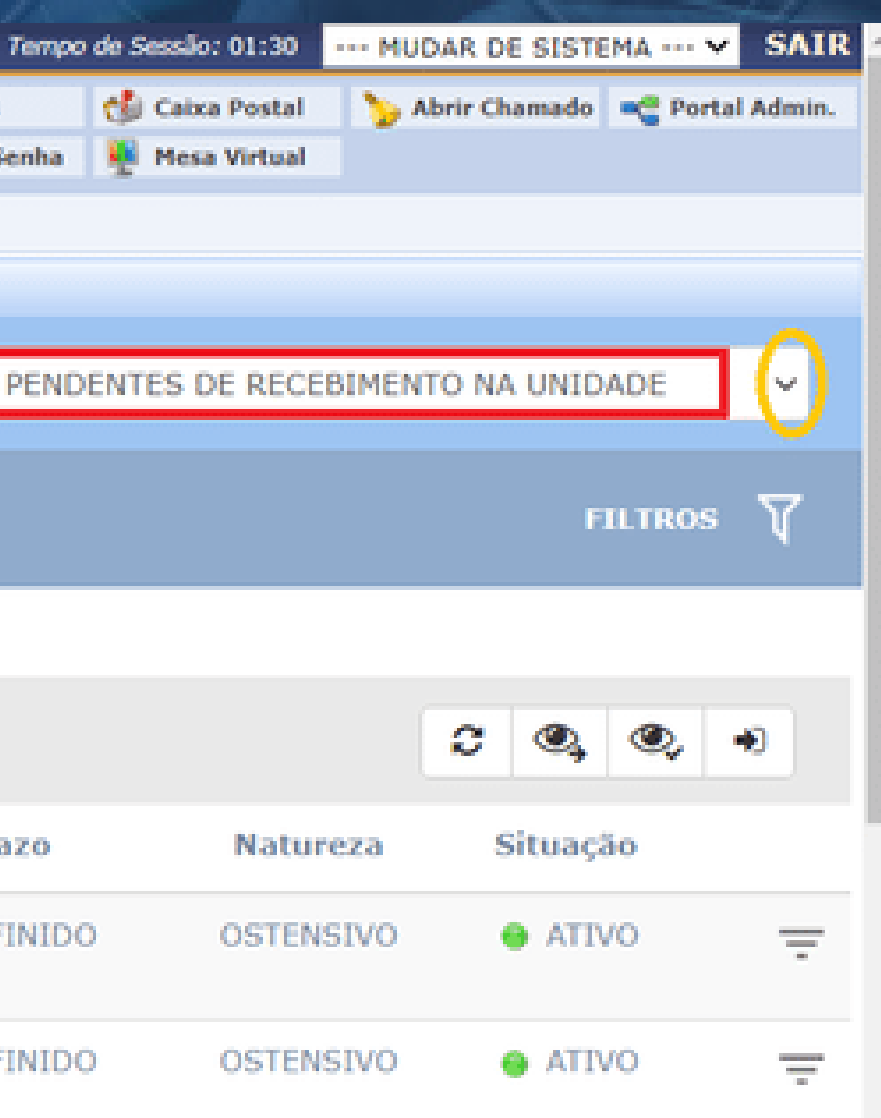

### Na lista apresentada, identificar e selecionar o processo a ser recebido.

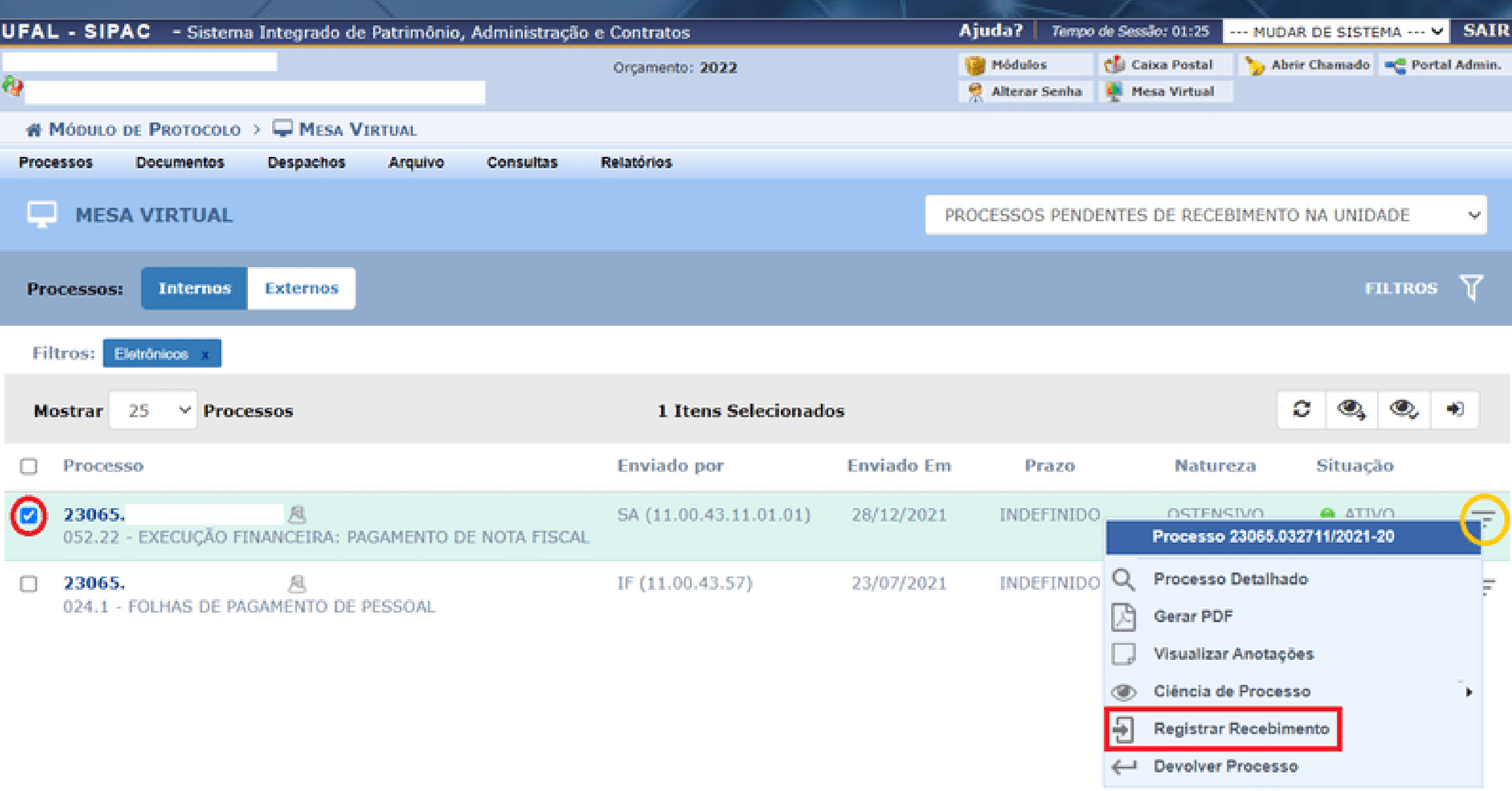

Clicar no ícone de lista suspensa à direita e selecionar a opção "Registrar Recebimento" .

### Clicar em "Confirmar Recebimento" (será redirecionado à página inicial da Mesa Virtual).

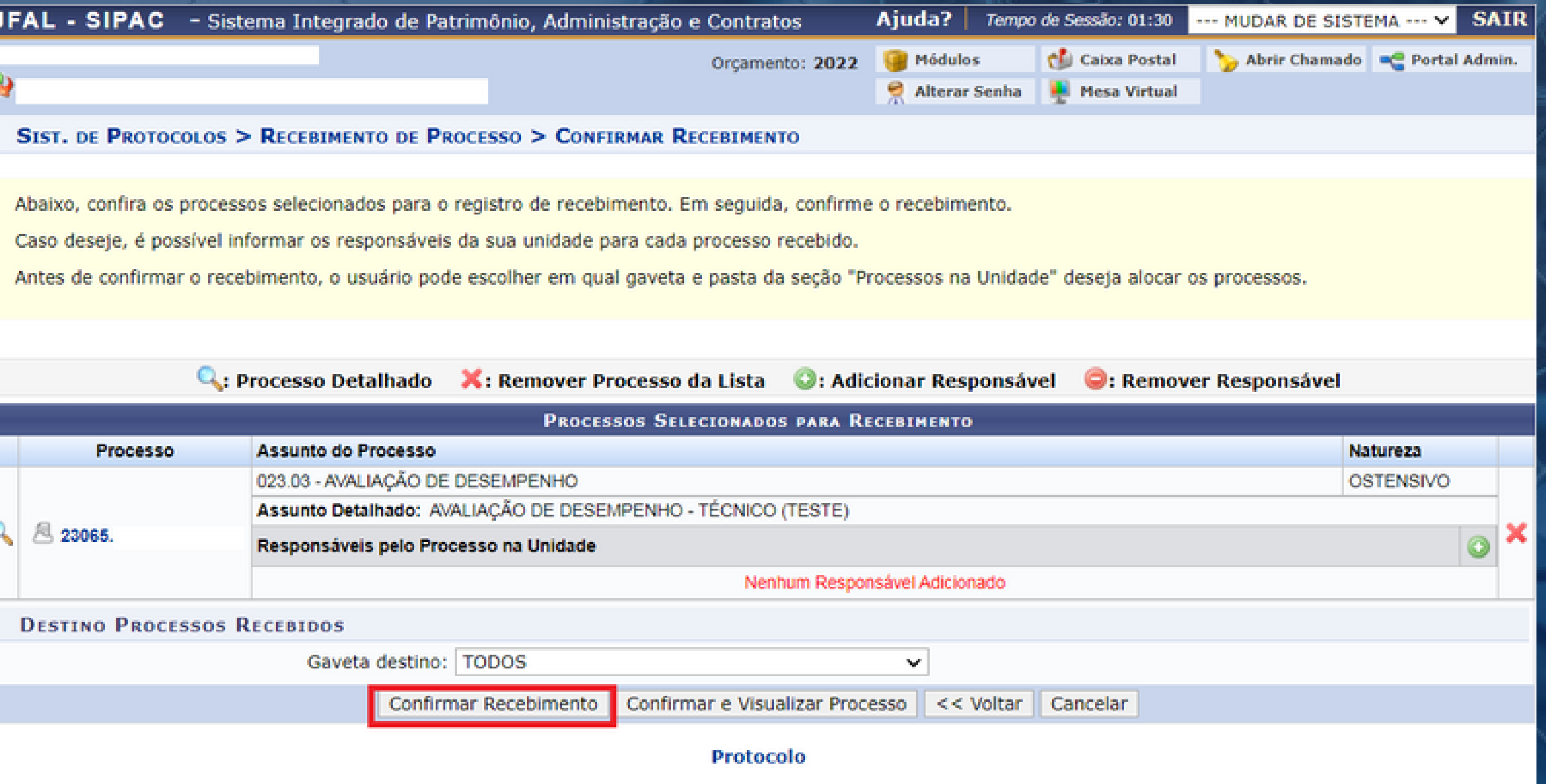

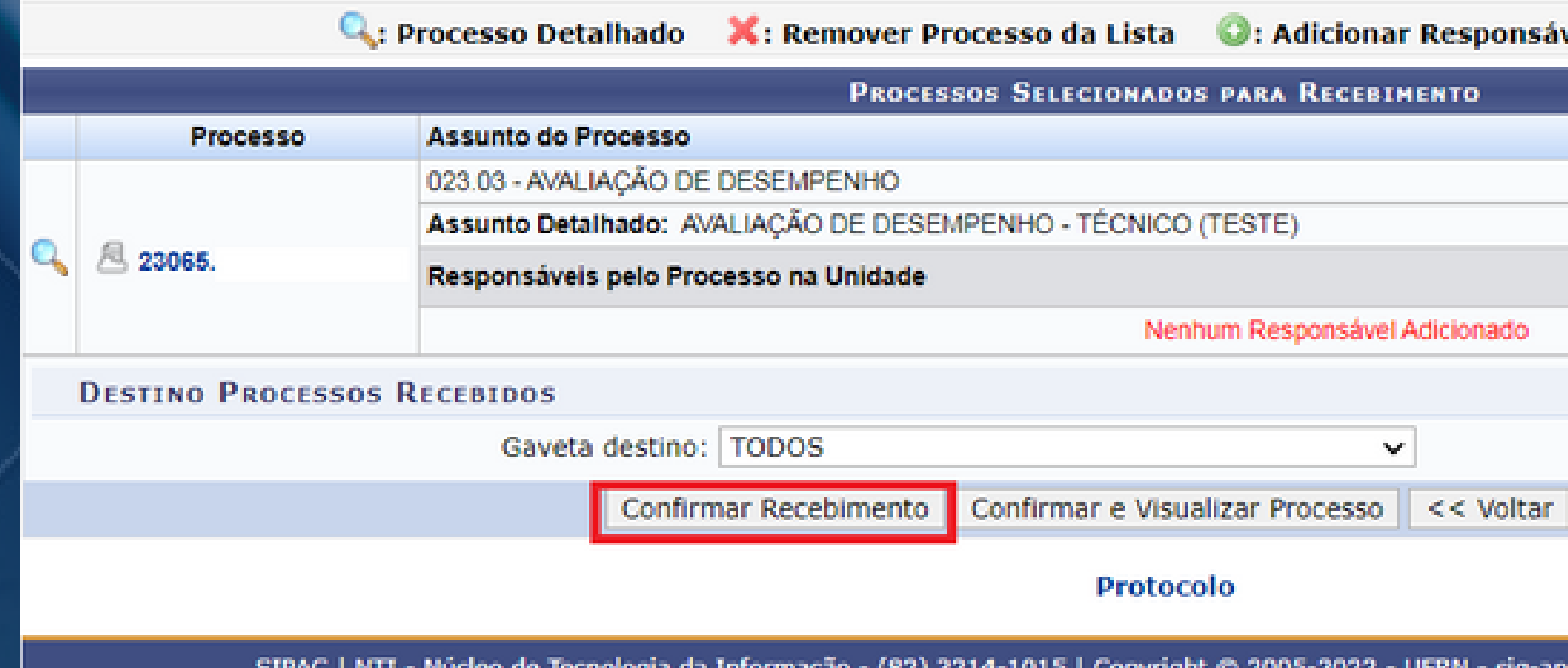

SIPAC | NTI - Núcleo de Tecnologia da Informação - (82) 3214-1015 | Copyright @ 2005-2022 - UFRN - sig-app-2.srv2inst1 - v5.9.1\_s.74 15/07/2022 14:04

Se preferir, poderá clicar em "Confirmar e Visualizar o Processo" , para visualizar a documentação que o compõe.

## Etapa 2 Localizando o processo na unidade após recebimento

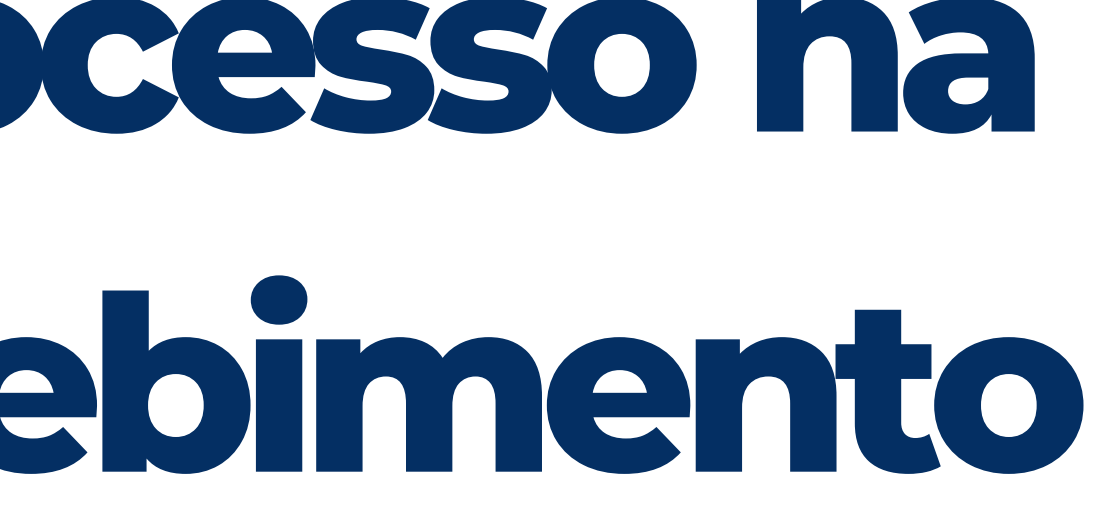

### Após recebido, o processo poderá ser acessado na página inicial da Mesa Virtual através da opção "PROCESSOS NA UNIDADE" , clicando na lista suspensa à direita.

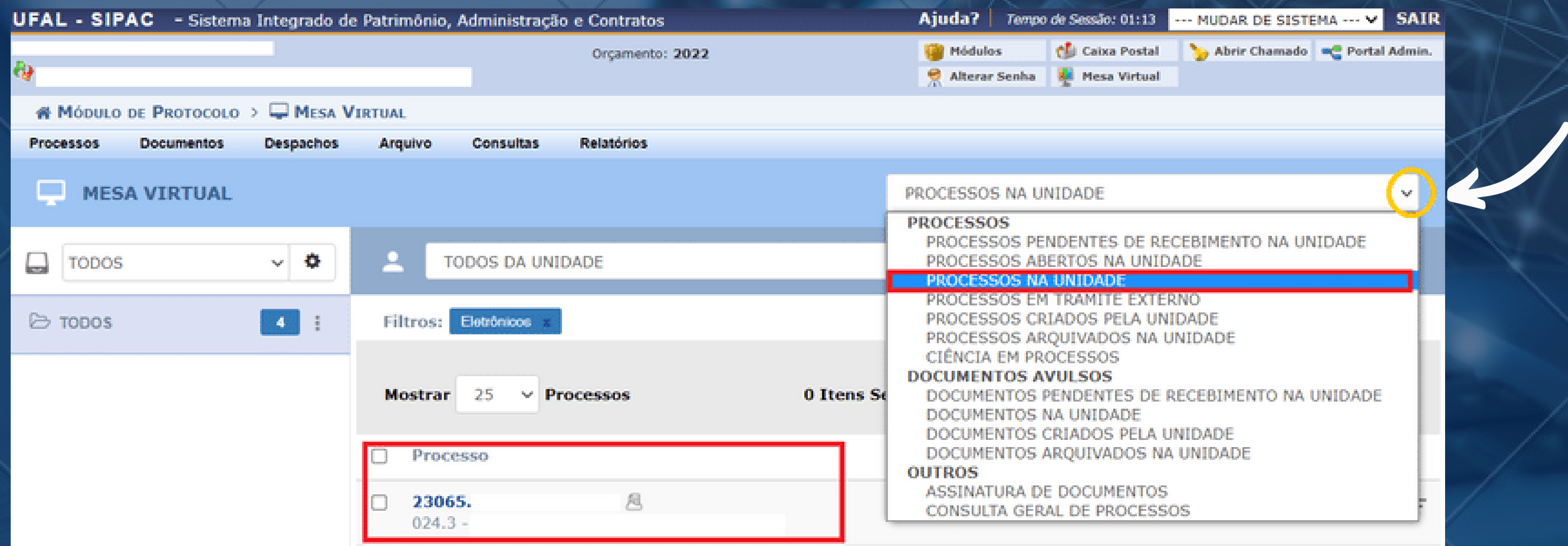

# Etapa 3 Adicionando documentos ao processo eletrônico

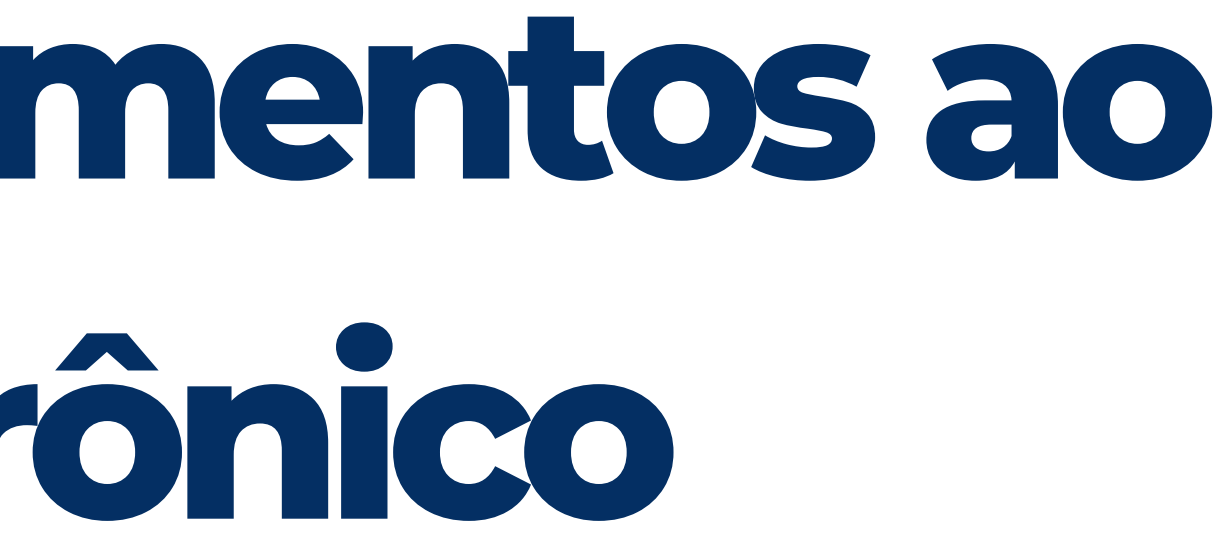

## **Tipododocumento:**

Ao inserir os formulários de Autoavaliação, Avaliação pela Chefia  $\bullet$ Imediata, Avaliação pela Equipe de Trabalho e Avaliação do Servidor Afastado para Pós-Graduação, selecionar:

Ao inserir o Formulário de Registros Funcionais do Avaliado, selecionar:

Tipo do documento: FORMULÁRIO PARA AVALIAÇÃO DE DESEMPENHO

Ao inserir o Documento de Designação da Equipe de Trabalho,  $\bullet$ selecionar: Tipo do documento: DOCUMENTO DE DESIGNAÇÃO DE COMISSÃO

Tipo do documento: FORMULÁRIO DE REGISTROS FUNCIONAIS DO AVALIADO

Com exceção do Documento de Designação da Equipe de Trabalho, por conter informações pessoais, todos os documentos que compõem a Avaliação de Desempenho devem ser classificados do seguinte modo:

> Natureza do documento: RESTRITO Hipótese legal: Informação Pessoal

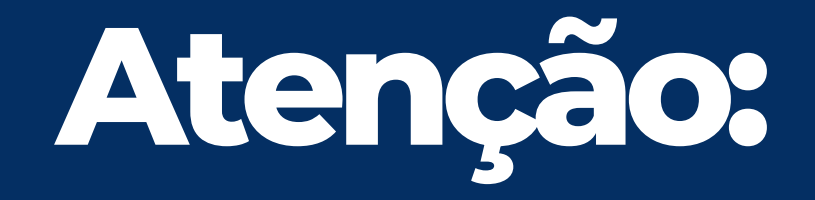

### Identificado o processo recebido na unidade, clicar na lista suspensa à direita. Surgirá um menu.

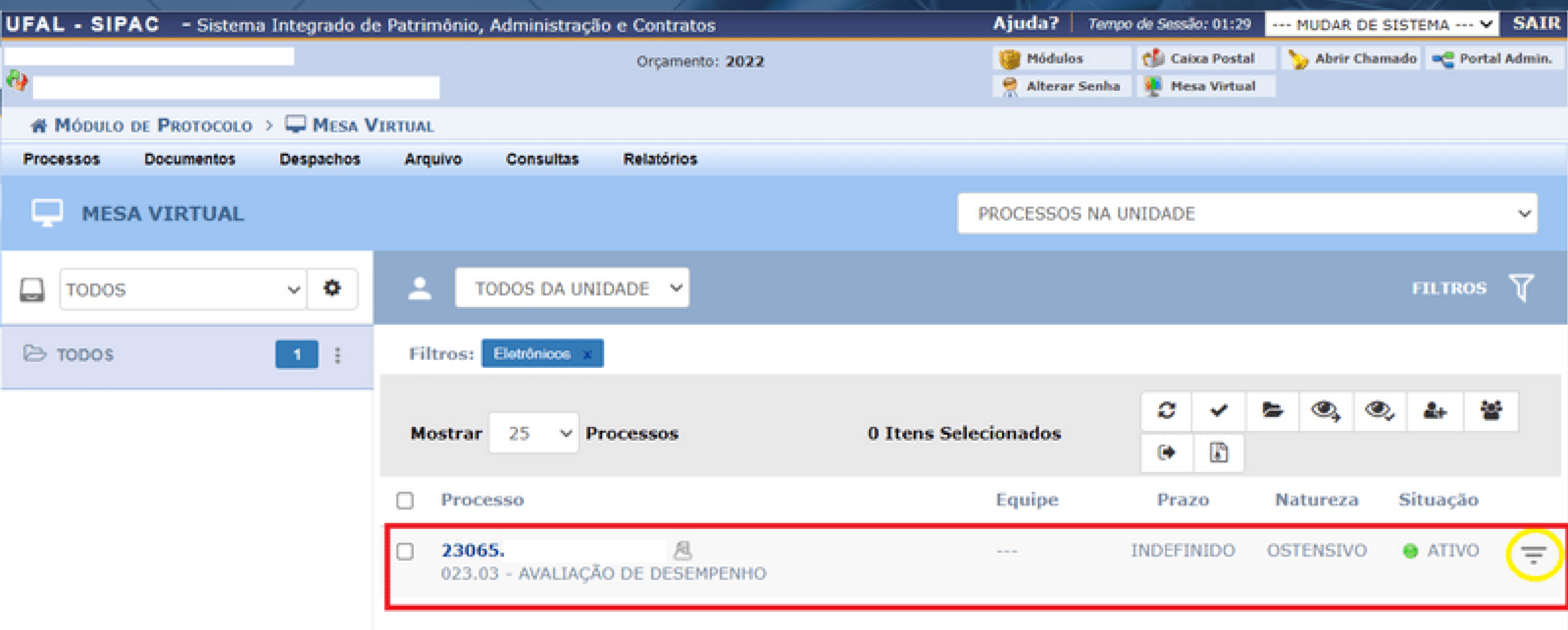

### No menu, selecionar a opção "Adicionar novo documento" .

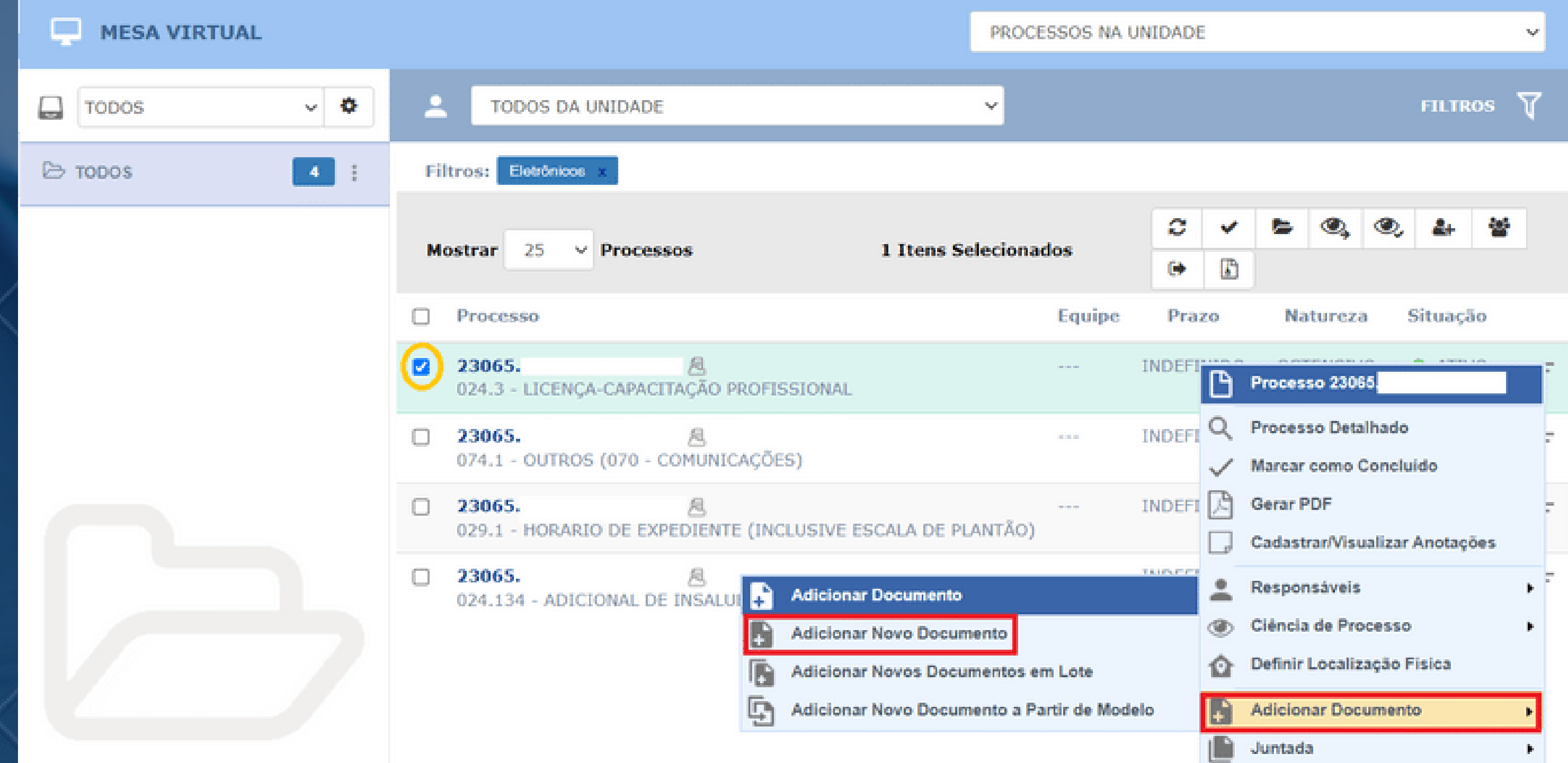

### Exemplificamos a seguir a inserção do *Formulário de Autoavaliação do Servidor Técnico-Administrativo* no processo eletrônico.

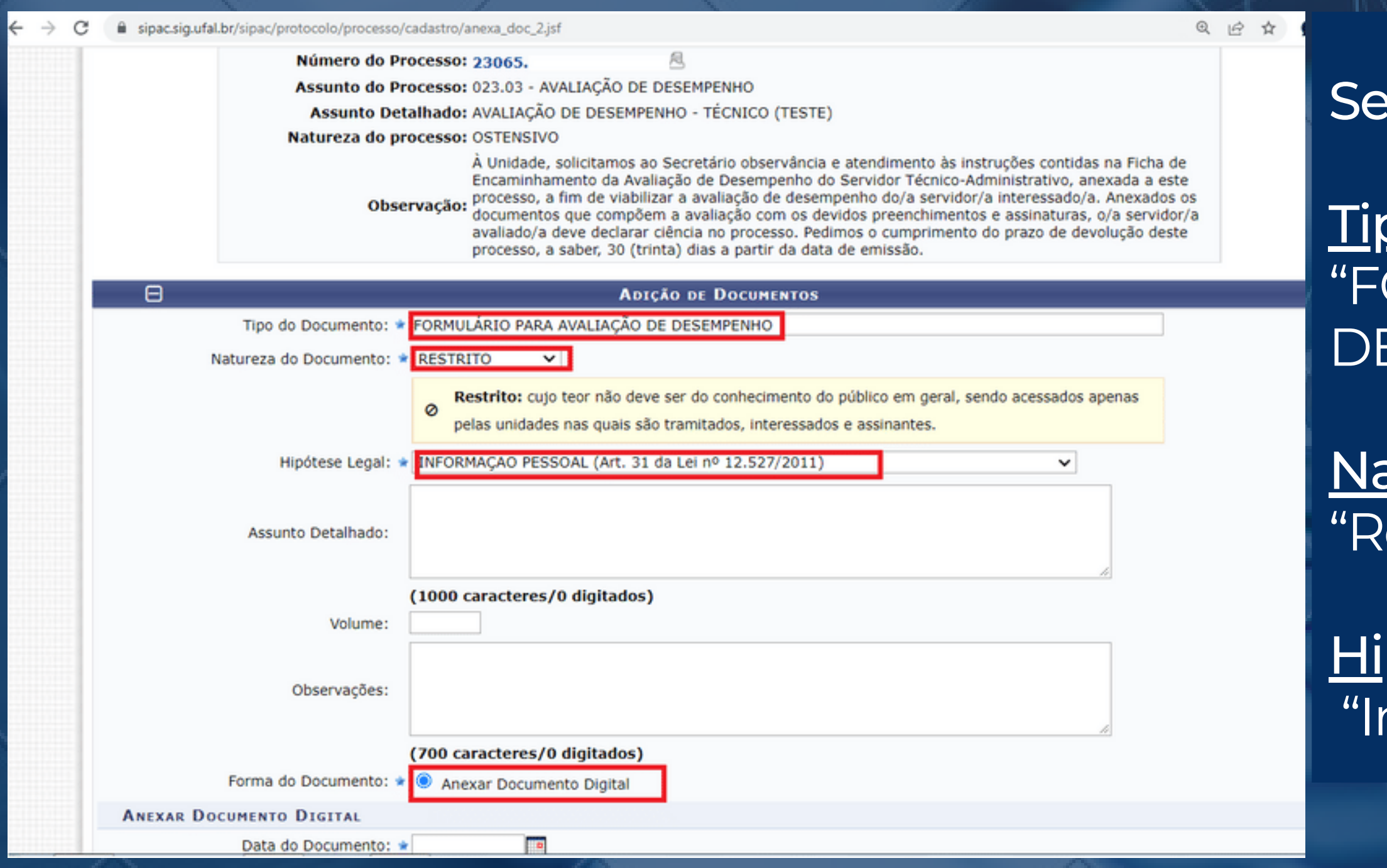

lecionar:

po de documento: ORMULÁRIO PARA AVALIAÇÃO E DESEMPENHO"

atureza do documento: estrito"

pótese legal: nformação Pessoal"

### Anexando documento:

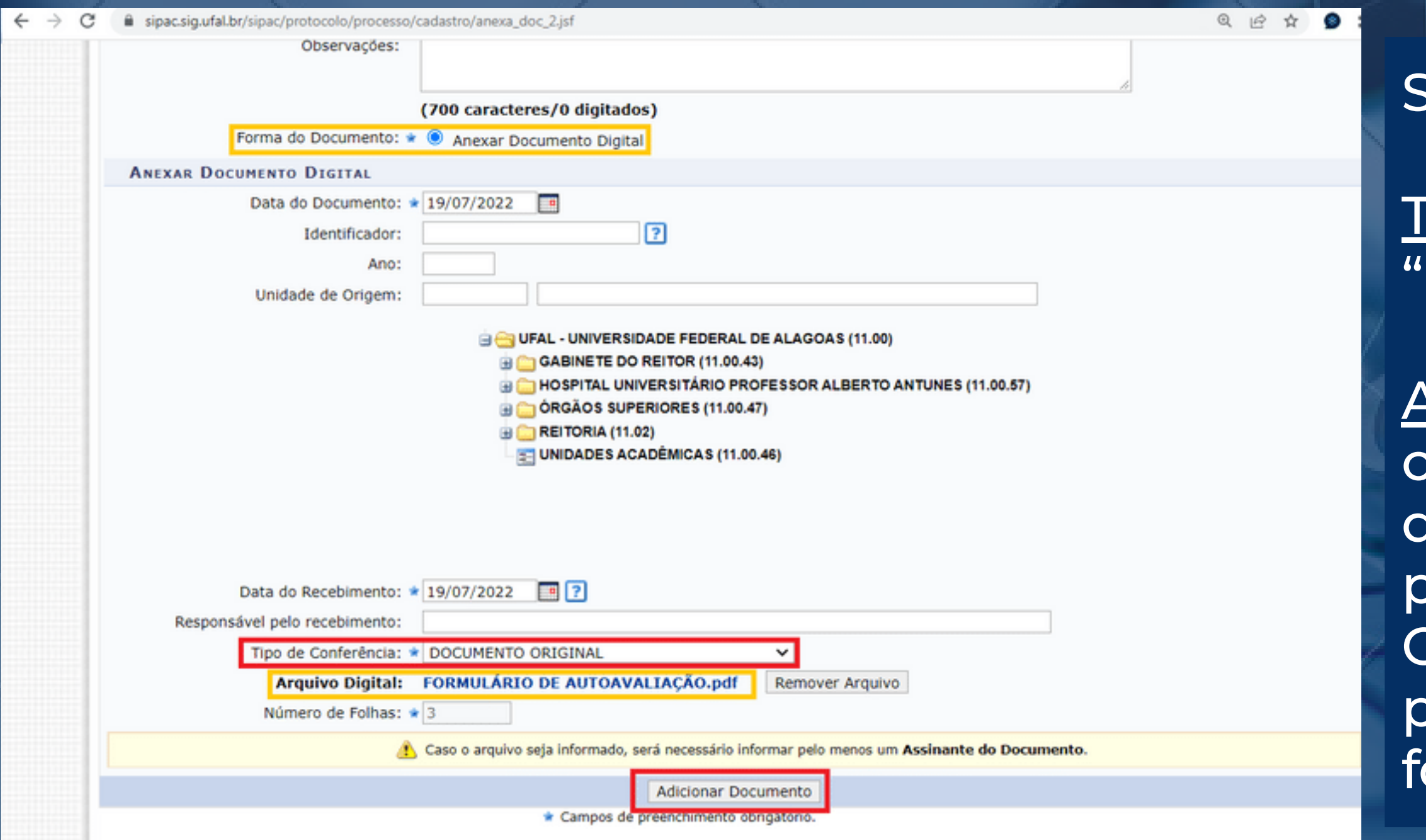

<u>Tipo de conferência:</u> "DOCUMENTO ORIGINAL"

Arquivo Digital: O servidor deverá clicar nesse botão para selecionar o documento que será adicionado ao processo.

documento deverá estar previamente preenchido e salvo no ormato PDF.

Em seguida, clicar em "Adicionar Documento".

### selecionar:

### Após clicar em "Adicionar Documento" , ele será exibido numa lista na parte inferior da página no sistema:

### Selecionar o documento inserido clicando na caixa à esquerda.

### Em seguida, clicar em "Adicionar assinante".

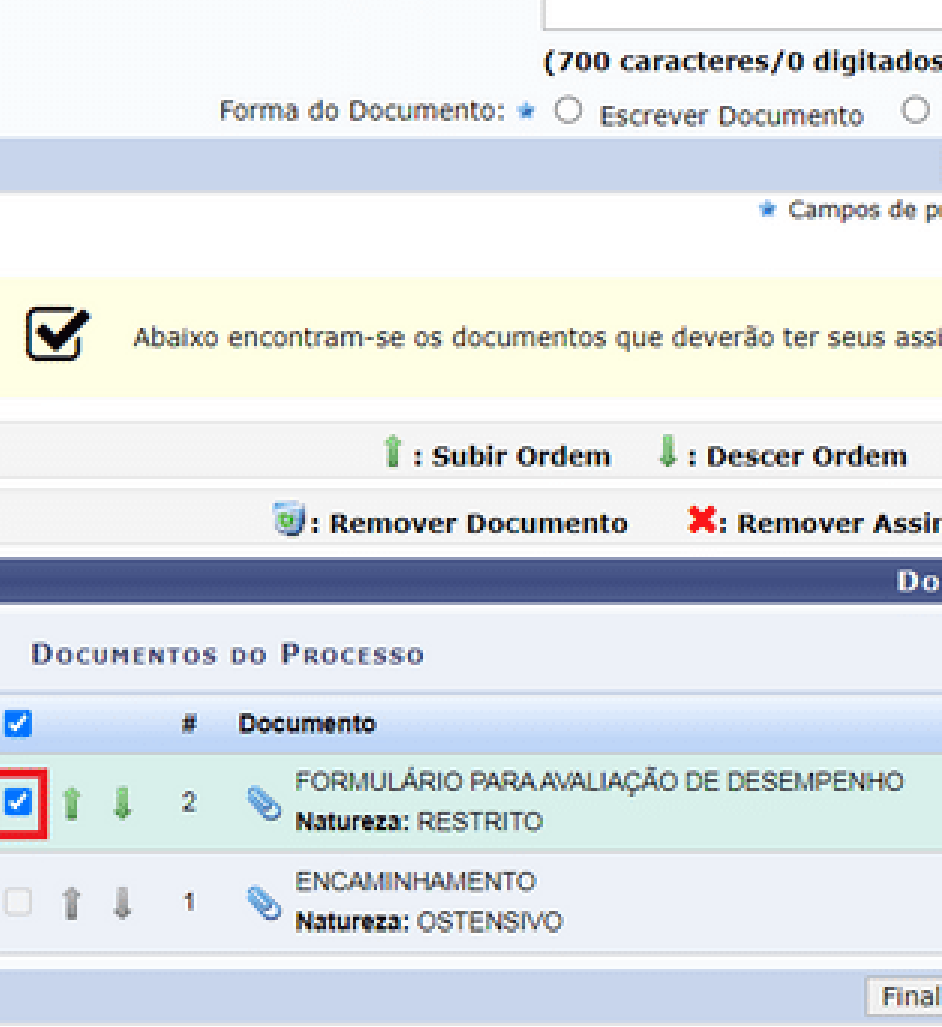

Nesta etapa, quem estiver adicionando o documento deverá indicar o responsável pela assinatura. Caso seja o responsável, escolher a opção "Minha assinatura", e depois clicar em "Assinar". Se outra pessoa for responsável, deve-se adicionar o servidor. É importante notificá-la para que ela acesse o sistema e assine (se o e-mail da pessoa estiver cadastrado no sistema, ela também será notificada automaticamente).

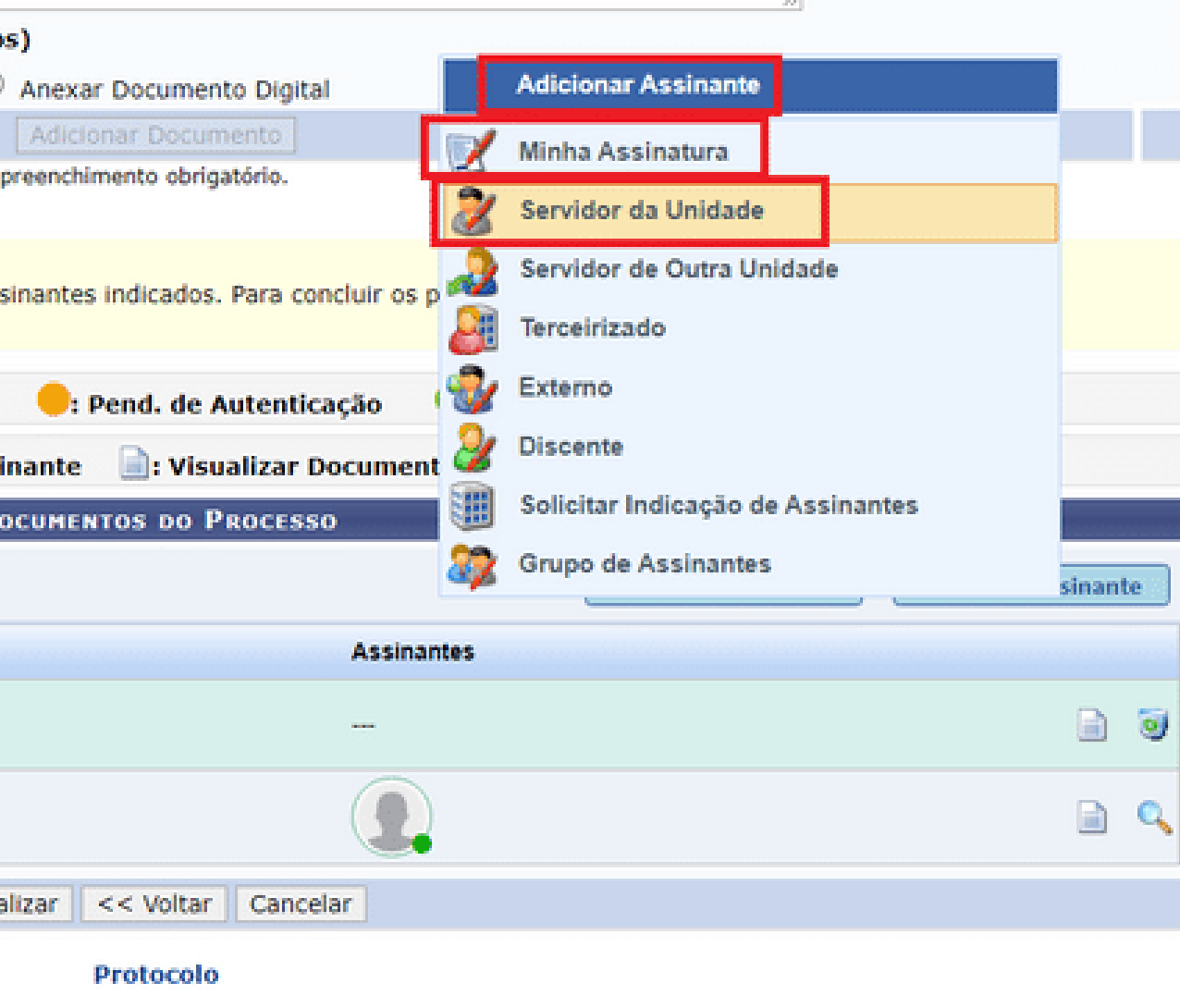

### Após indicar o assinante do documento (ou assinar), clicar em "Finalizar"

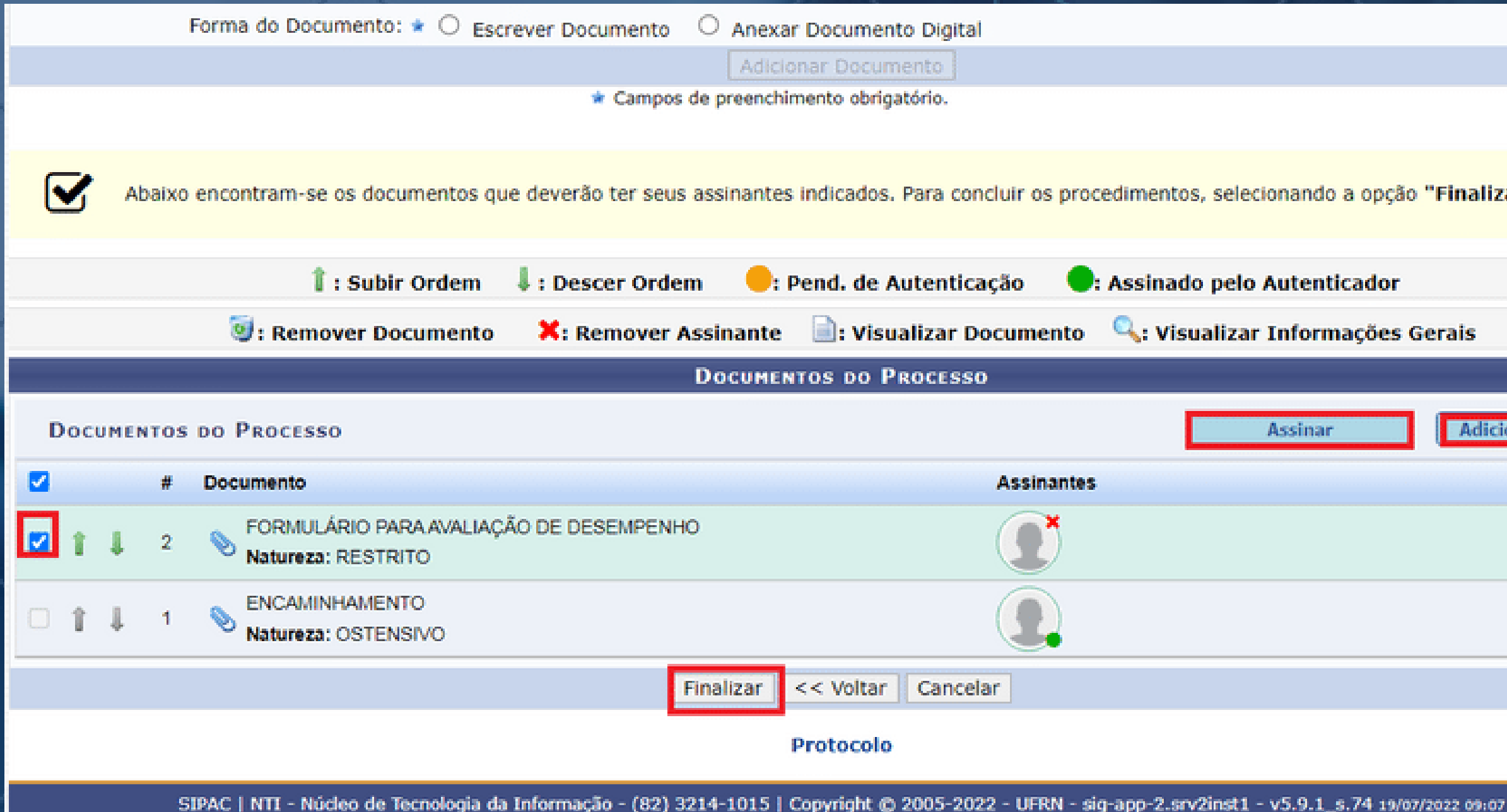

Será exibida uma mensagem confirmando que o documento foi adicionado, conforme tela a seguir

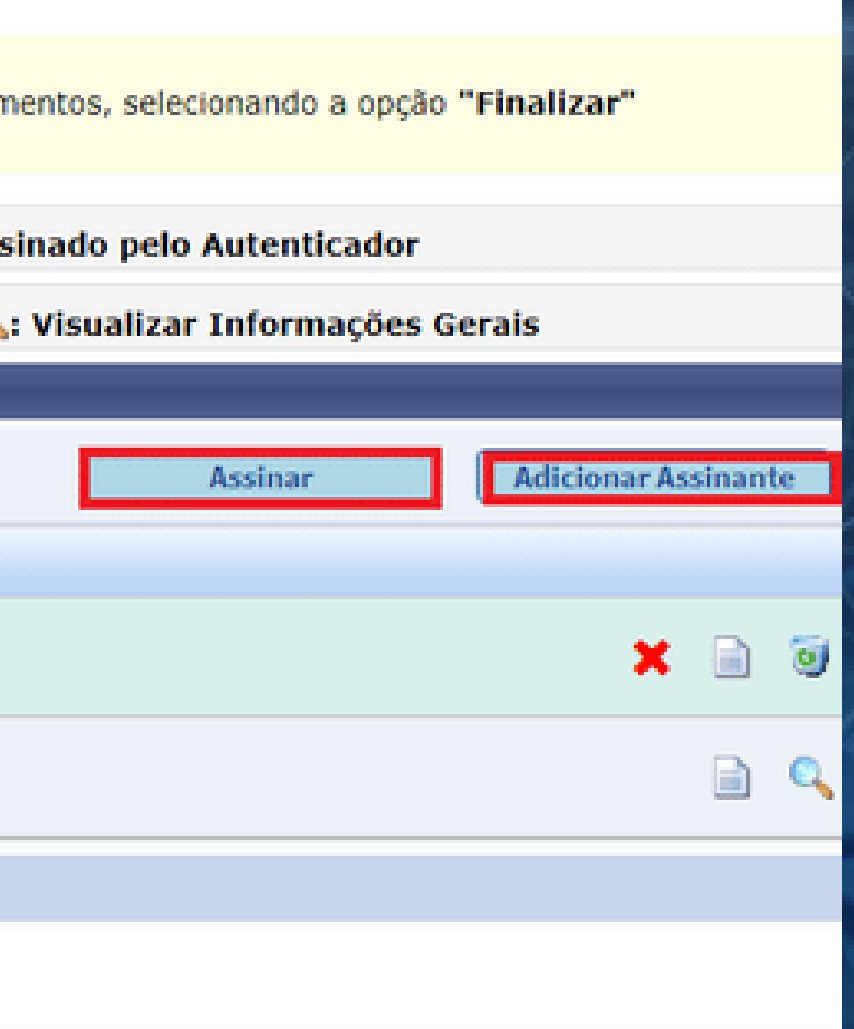

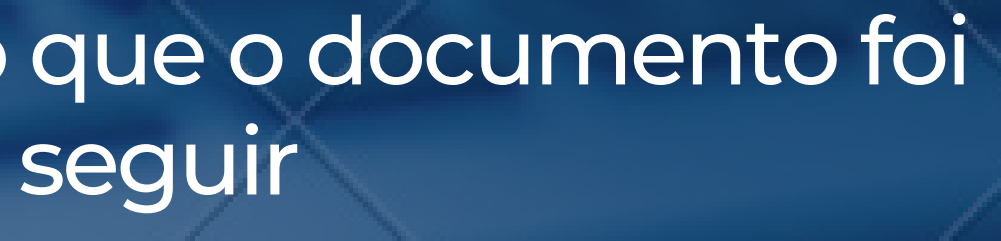

SIST. DE PROTOCOLOS > ADICIONAR DOCUMENTOS > COMPROVANTE

· Documentos adicionados ao processo com sucesso

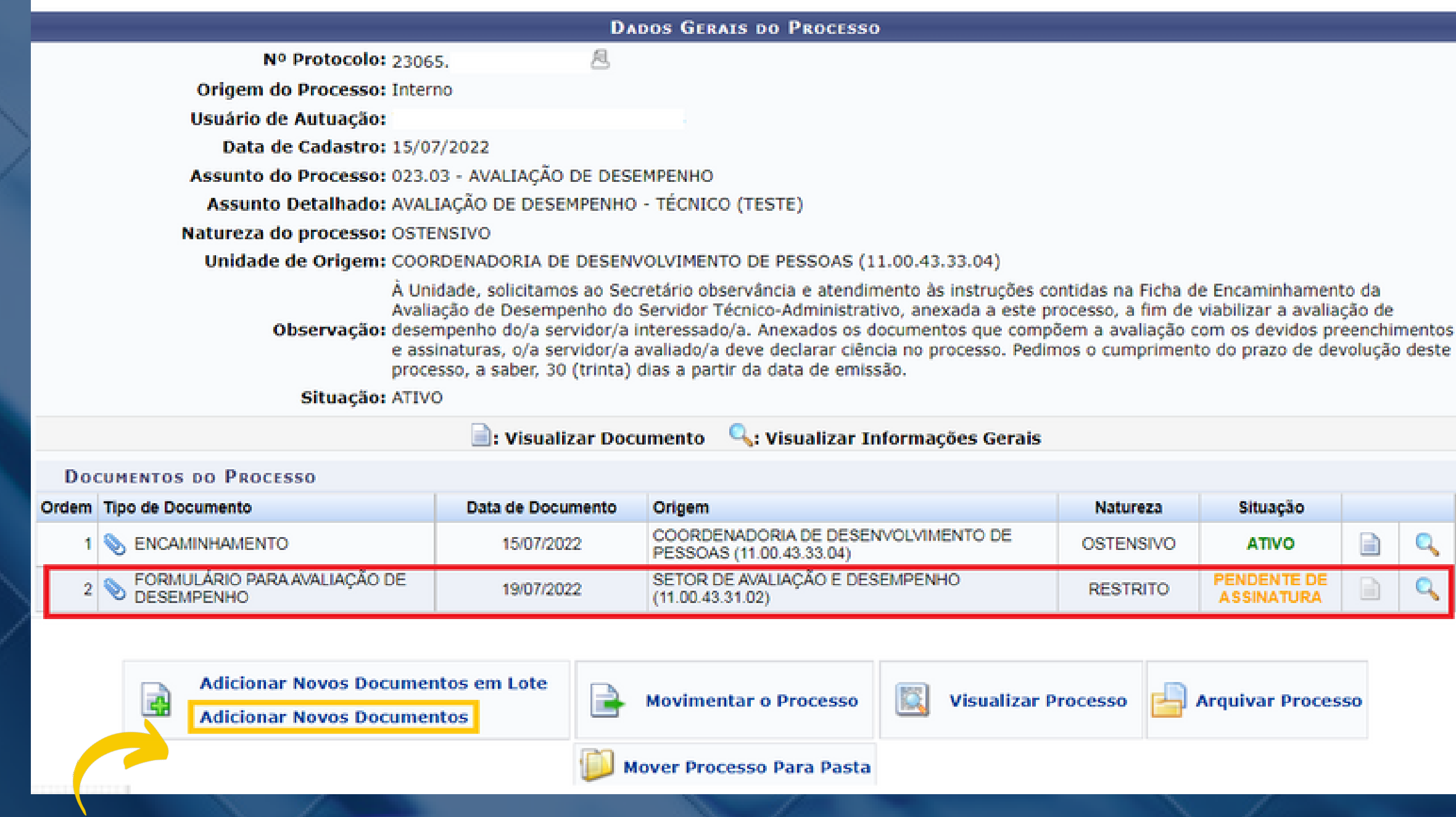

O usuário poderá adicionar outros documentos necessários ao processo clicando em "Adicionar Novos Documentos"

Situação Natureza Q **OSTENSIVO ATIVO** ENDENTE I **RESTRITO ASSINATURA** 

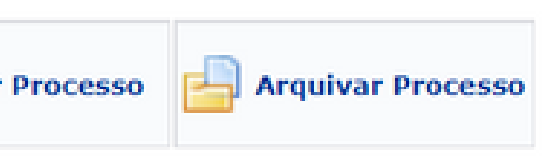

### IMPORTANTE!

Caso tenha inserido um documento com natureza "Ostensivo" no processo por equívoco, não é necessário removê-lo (desentranhamento / cancelamento de documento). Basta alterar a natureza do documento de "Ostensivo" para "Restrito", clicando no **botão de cadeado** destacado abaixo.

O processo precisa estar recebido na unidade do SIPAC onde a inclusão do documento foi previamente realizada.

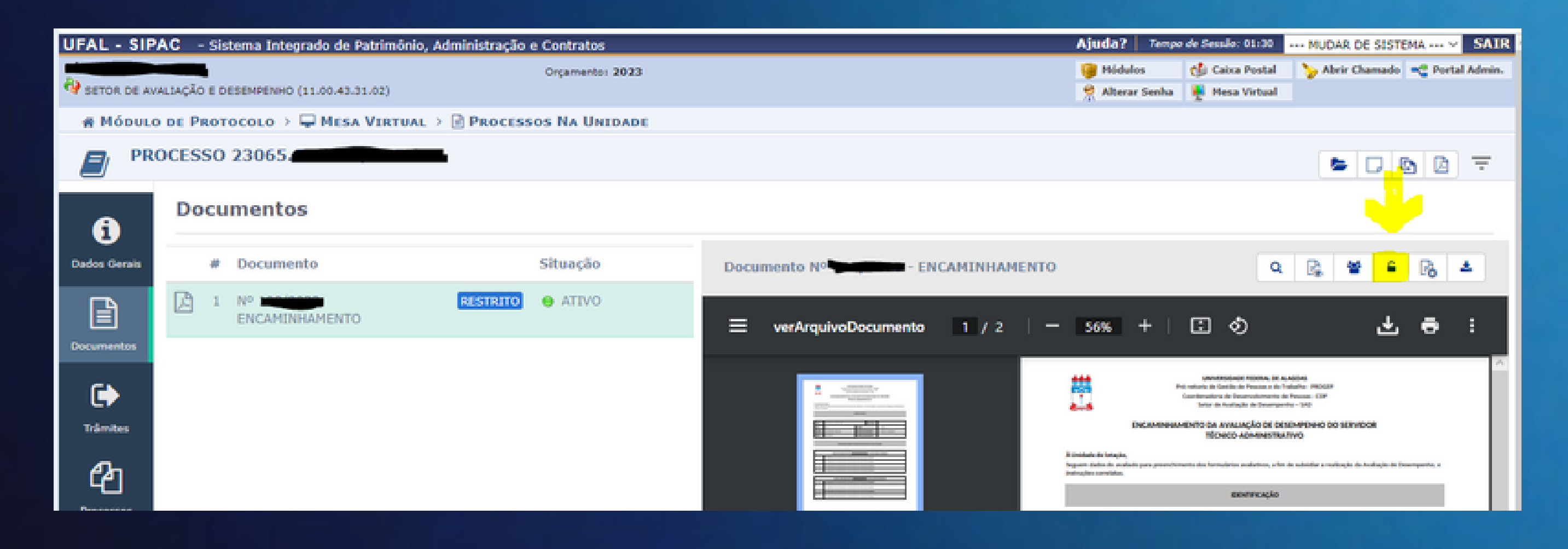

# Etapa 4 Assinando documentos no processo eletrônico

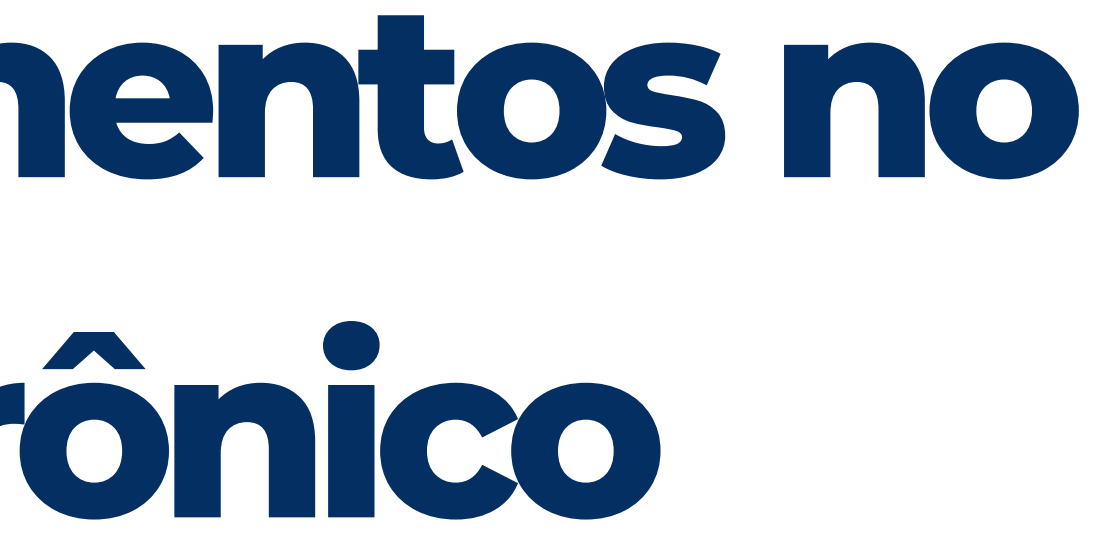

### Na página inicial da Mesa Virtual, selecionar na lista suspensa à direita, a opção "ASSINATURA DE DOCUMENTOS" .

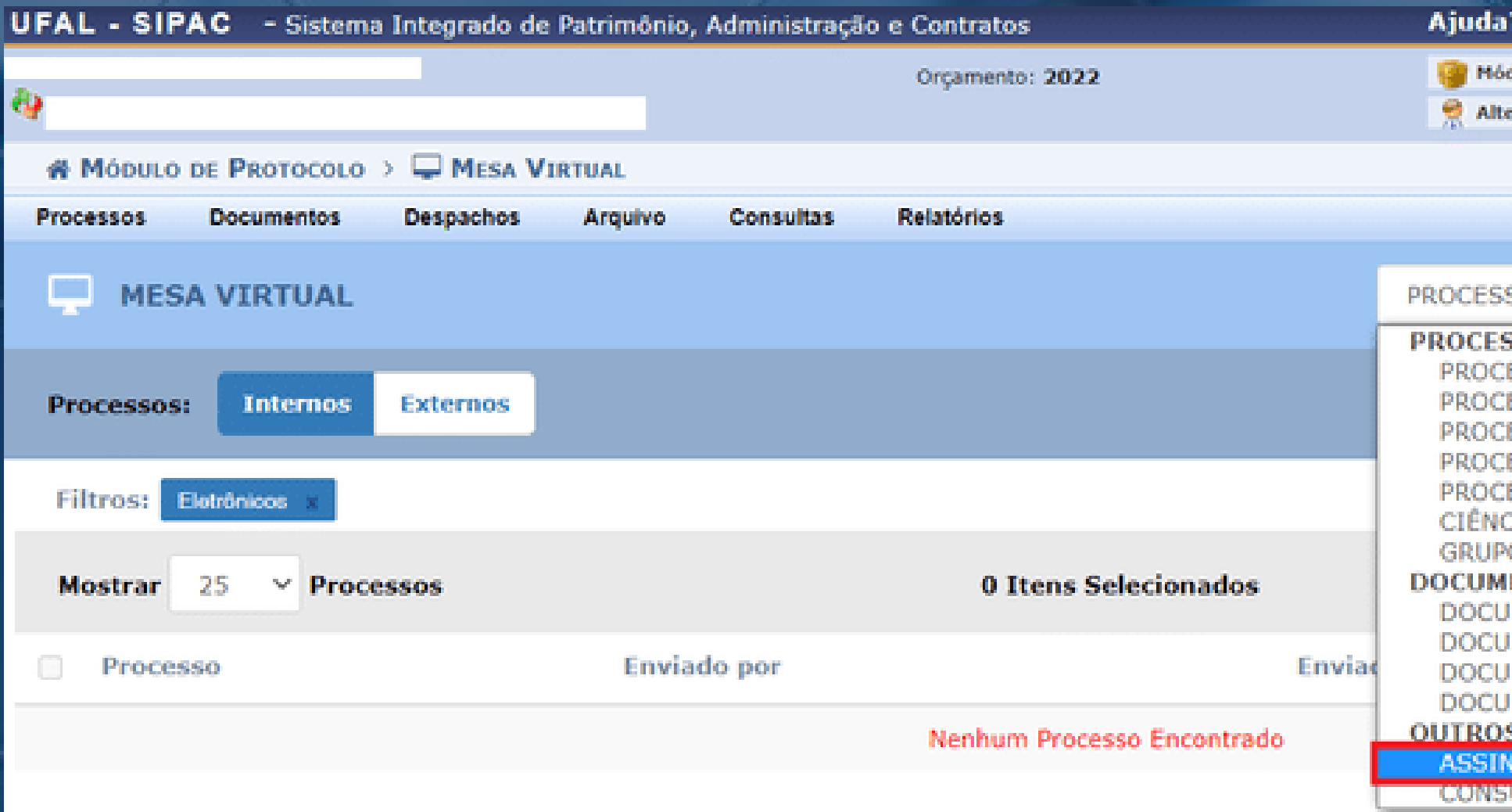

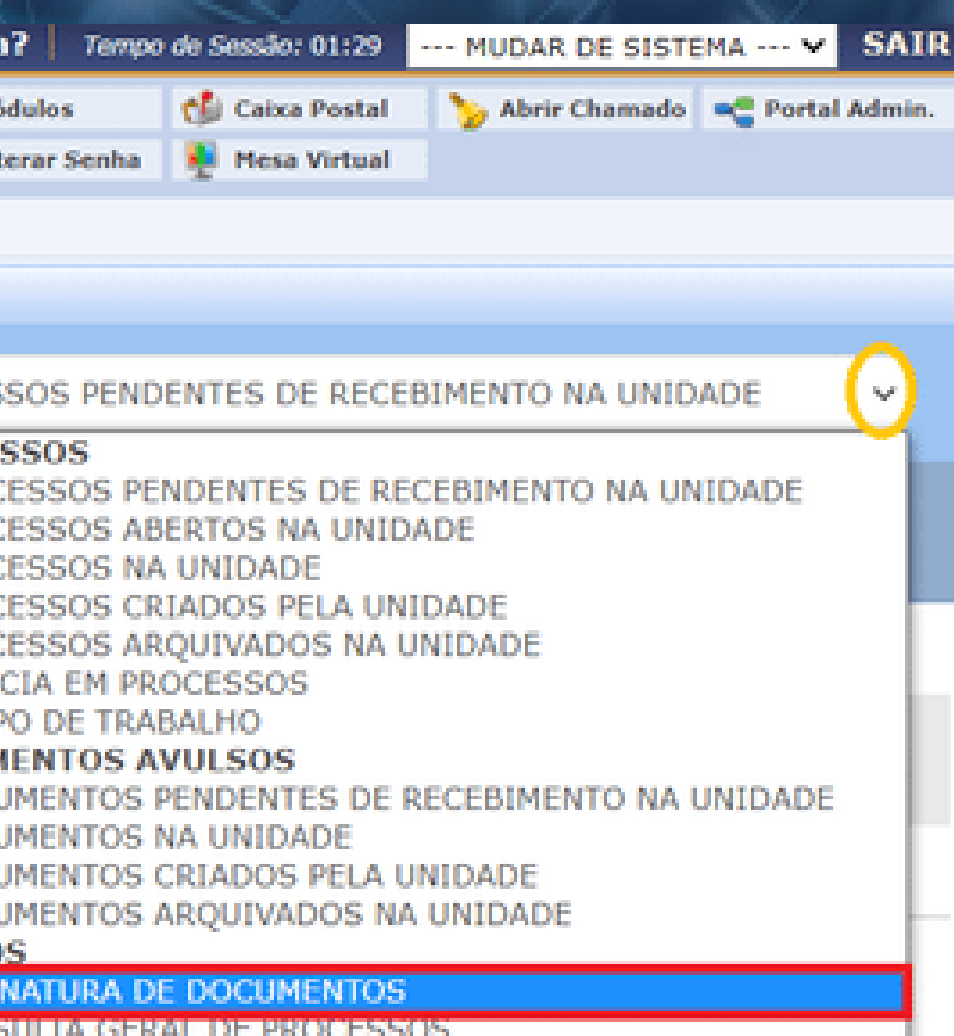

### Selecionar e clicar no processo ao qual o documento a ser assinado faz parte:

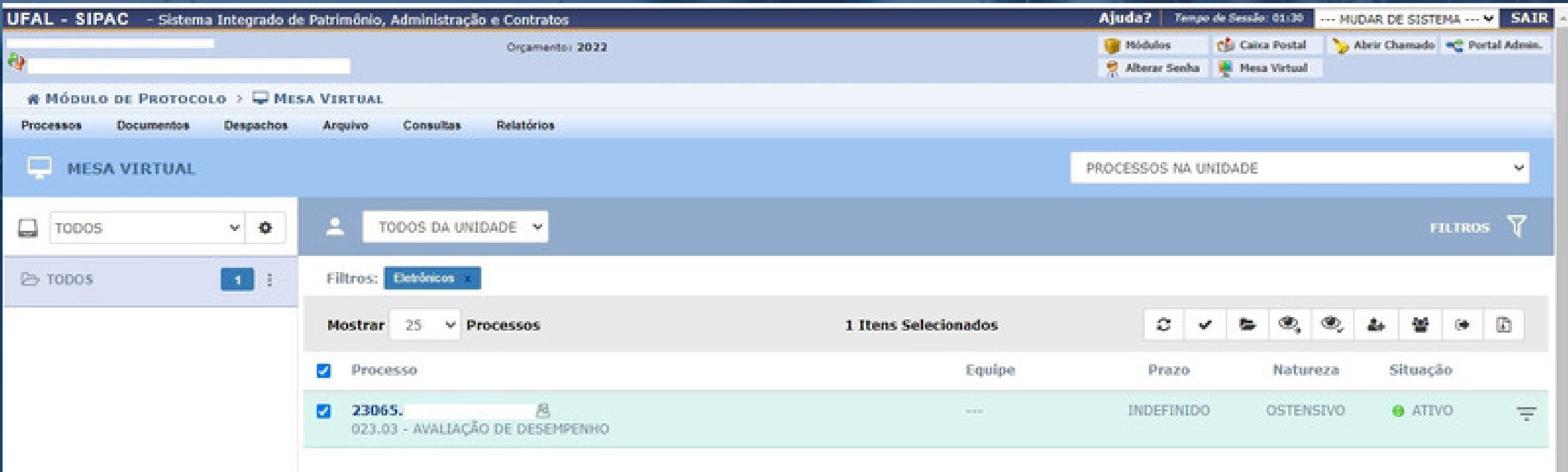

### Ao surgir a tela abaixo, clicar em Documentos:

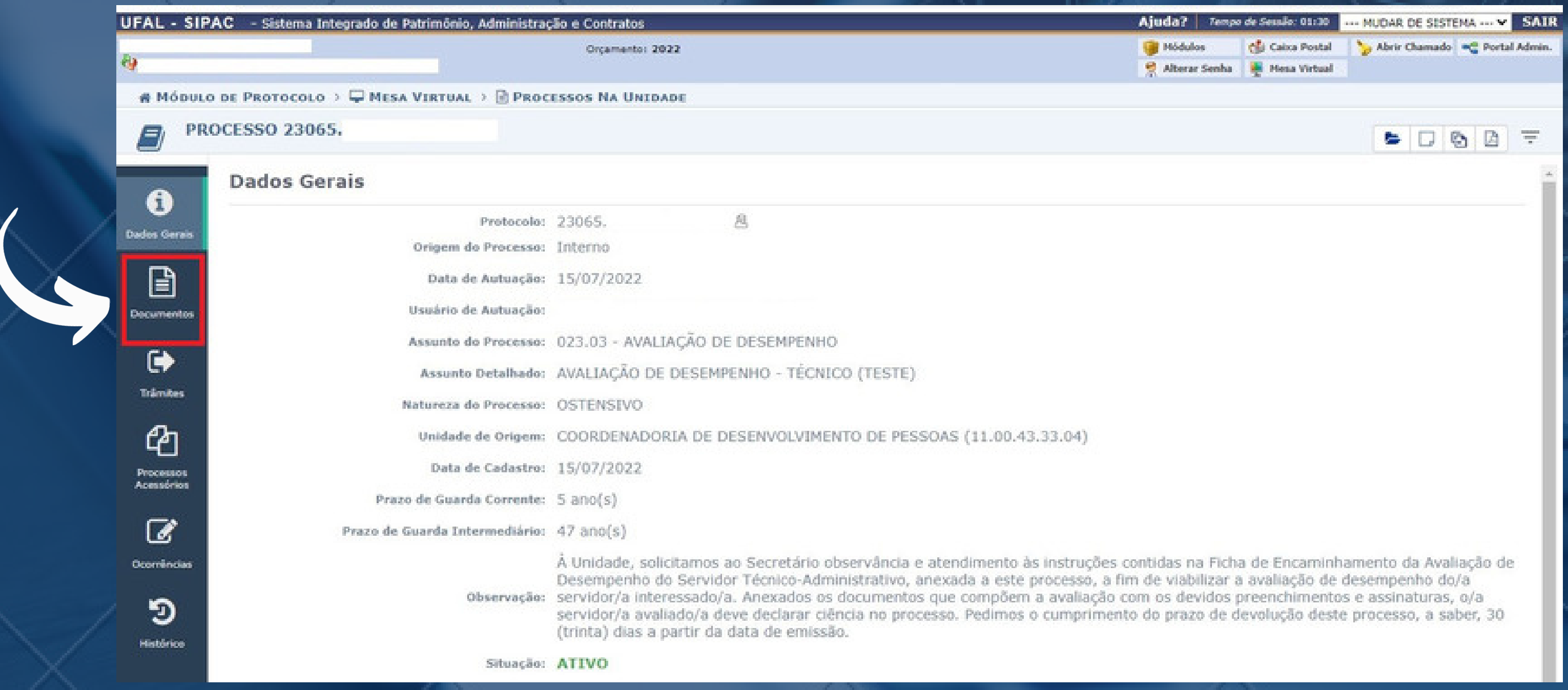

### Selecionar o documento a ser assinado. Abrirá a visualização no lado direito da tela, conforme abaixo:

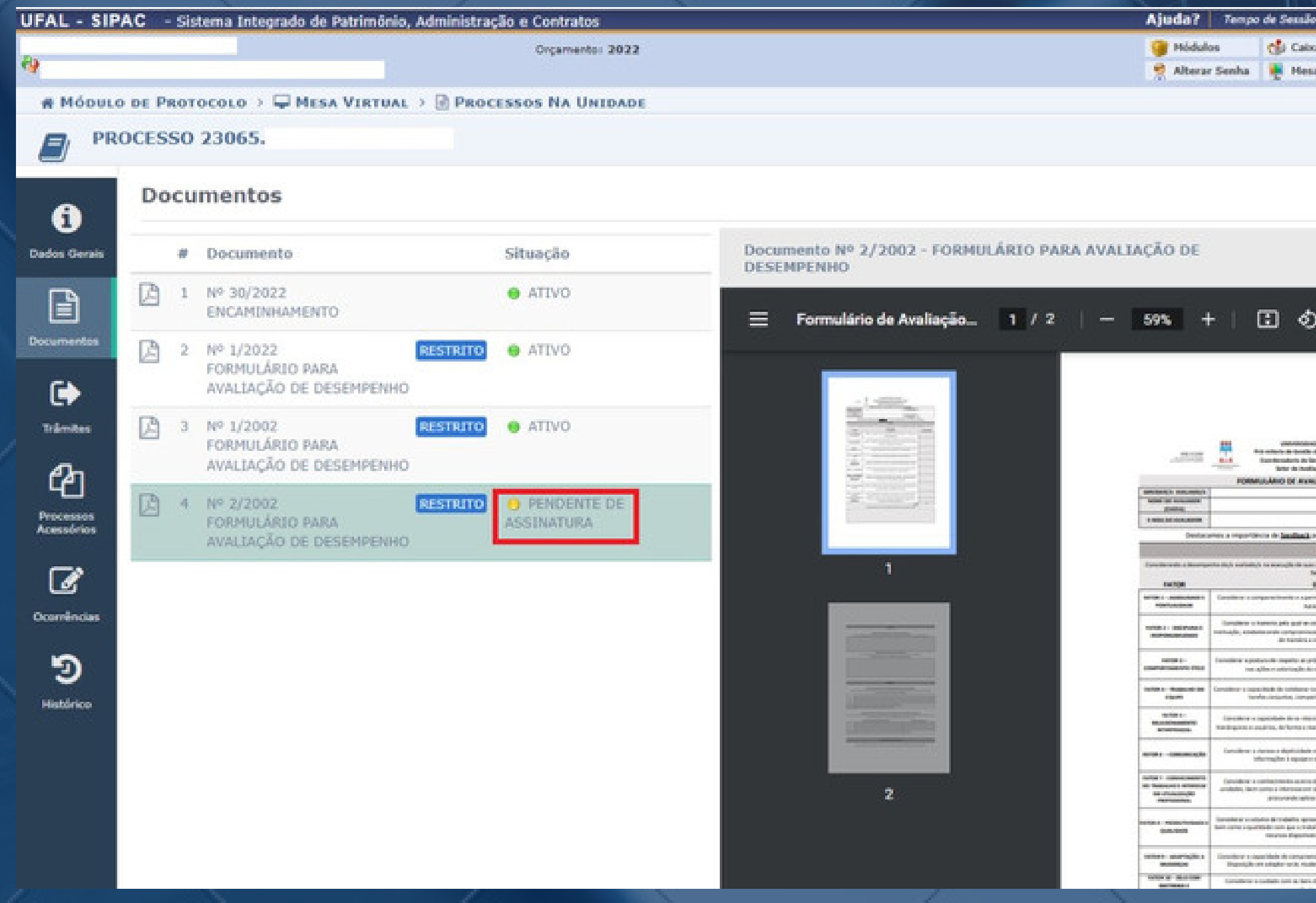

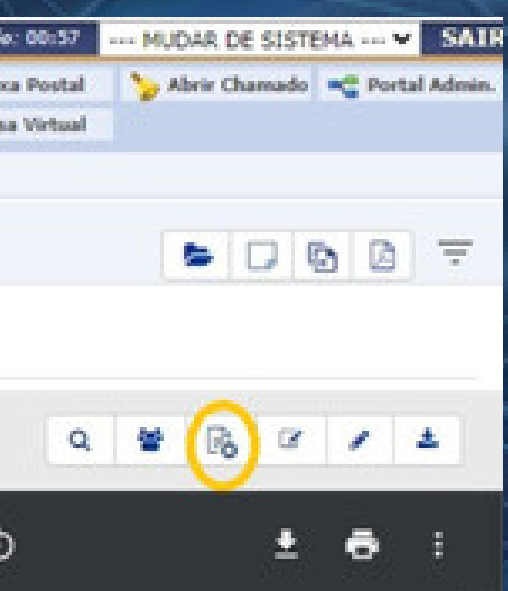

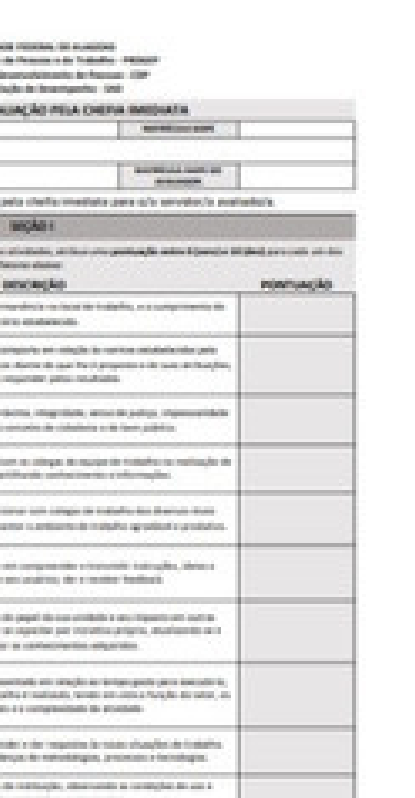

### Clicar no ícone destacado em amarelo

### Marcar a opção "Assinaturas" e clicar no ícone verde destacado abaixo:

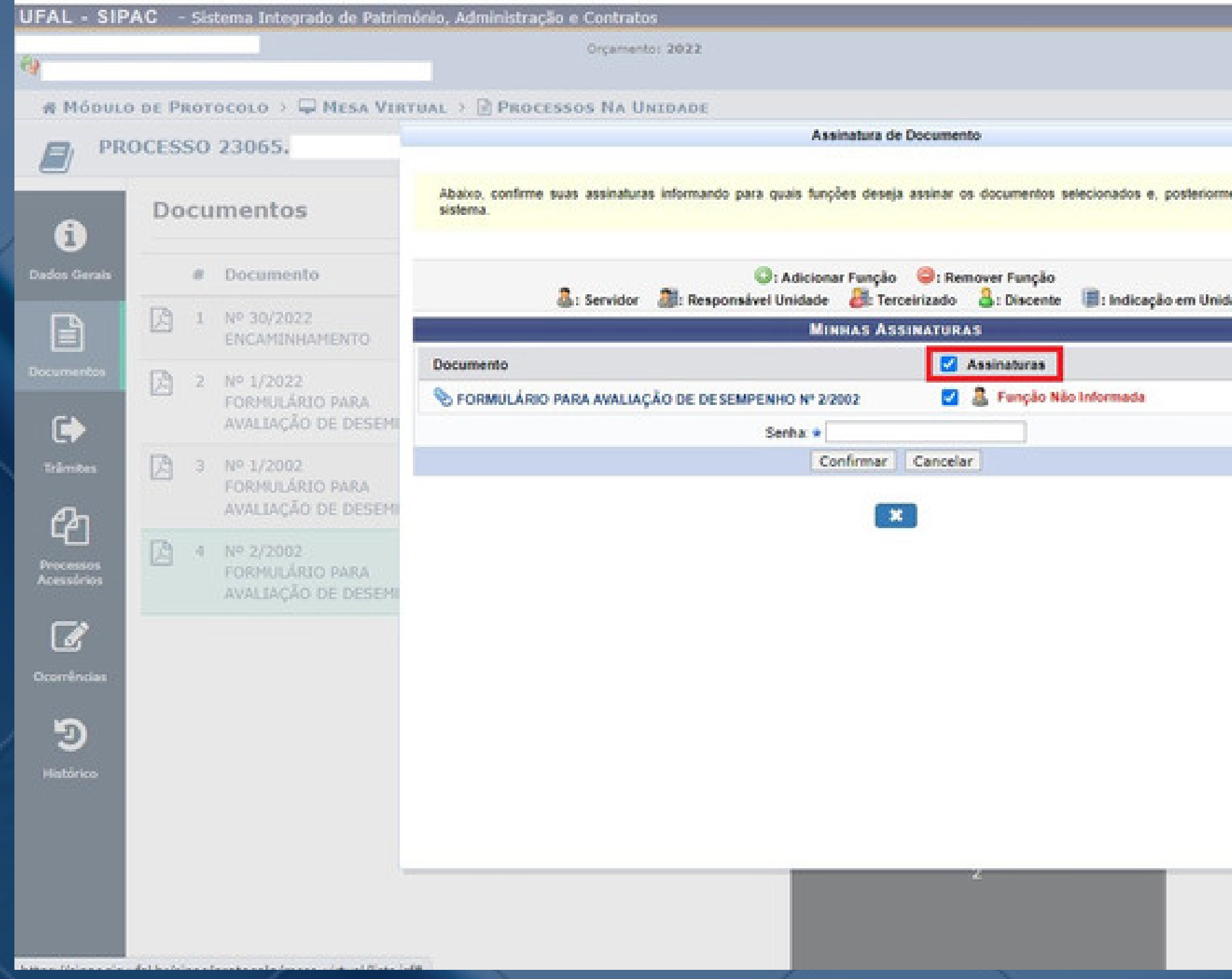

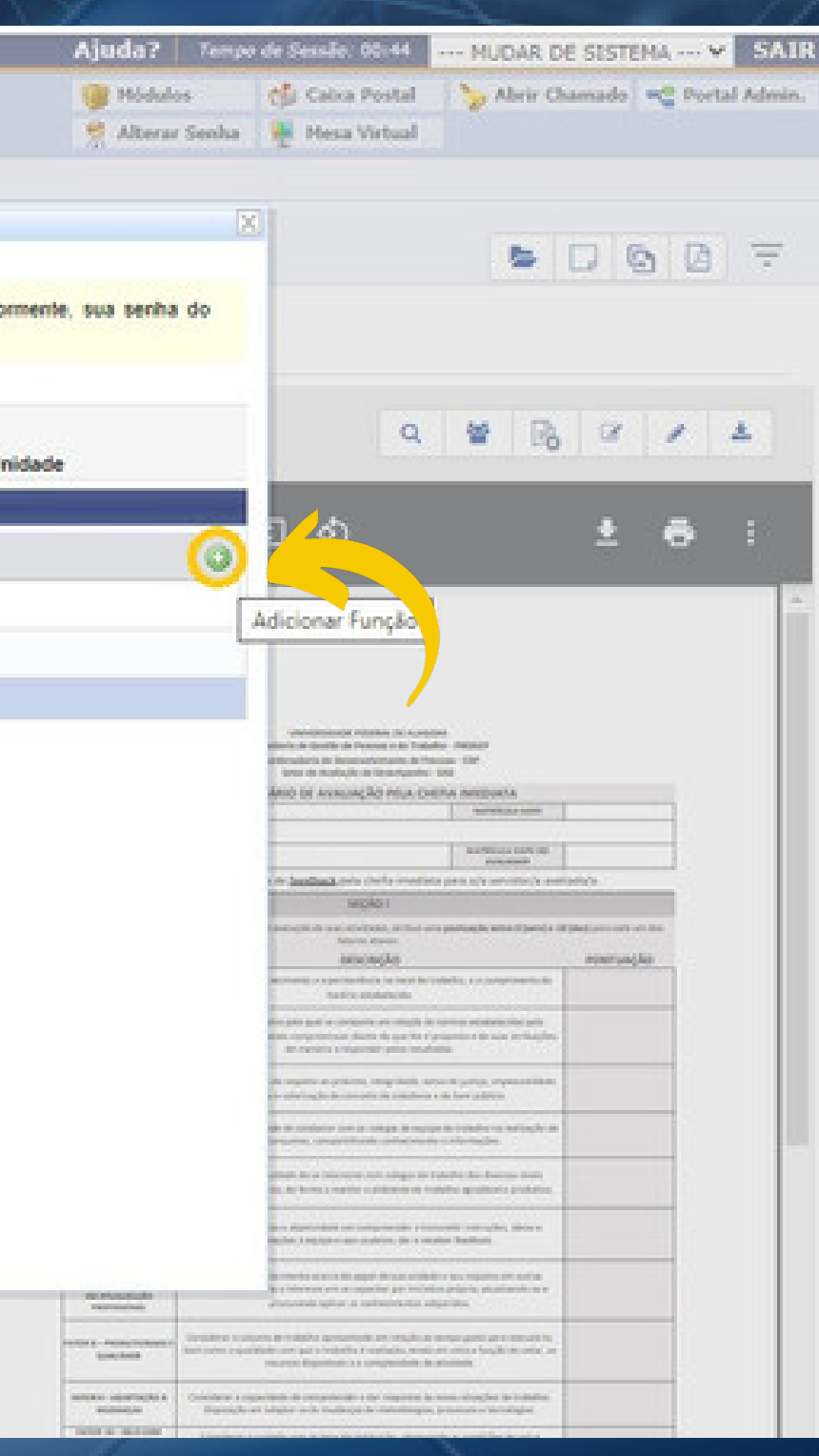

### Clicar no ícone verde, selecionando a sua Função correspondente:

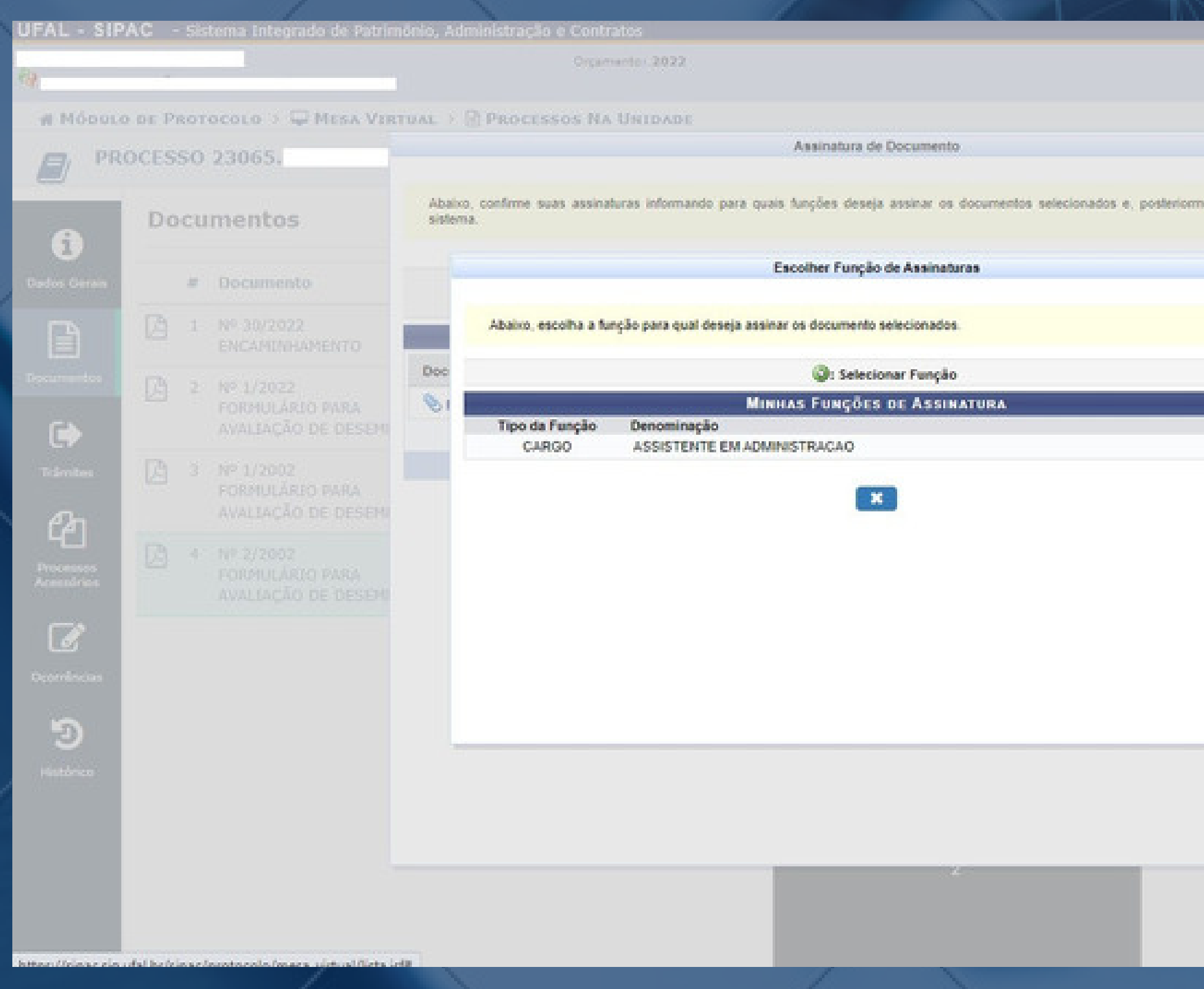

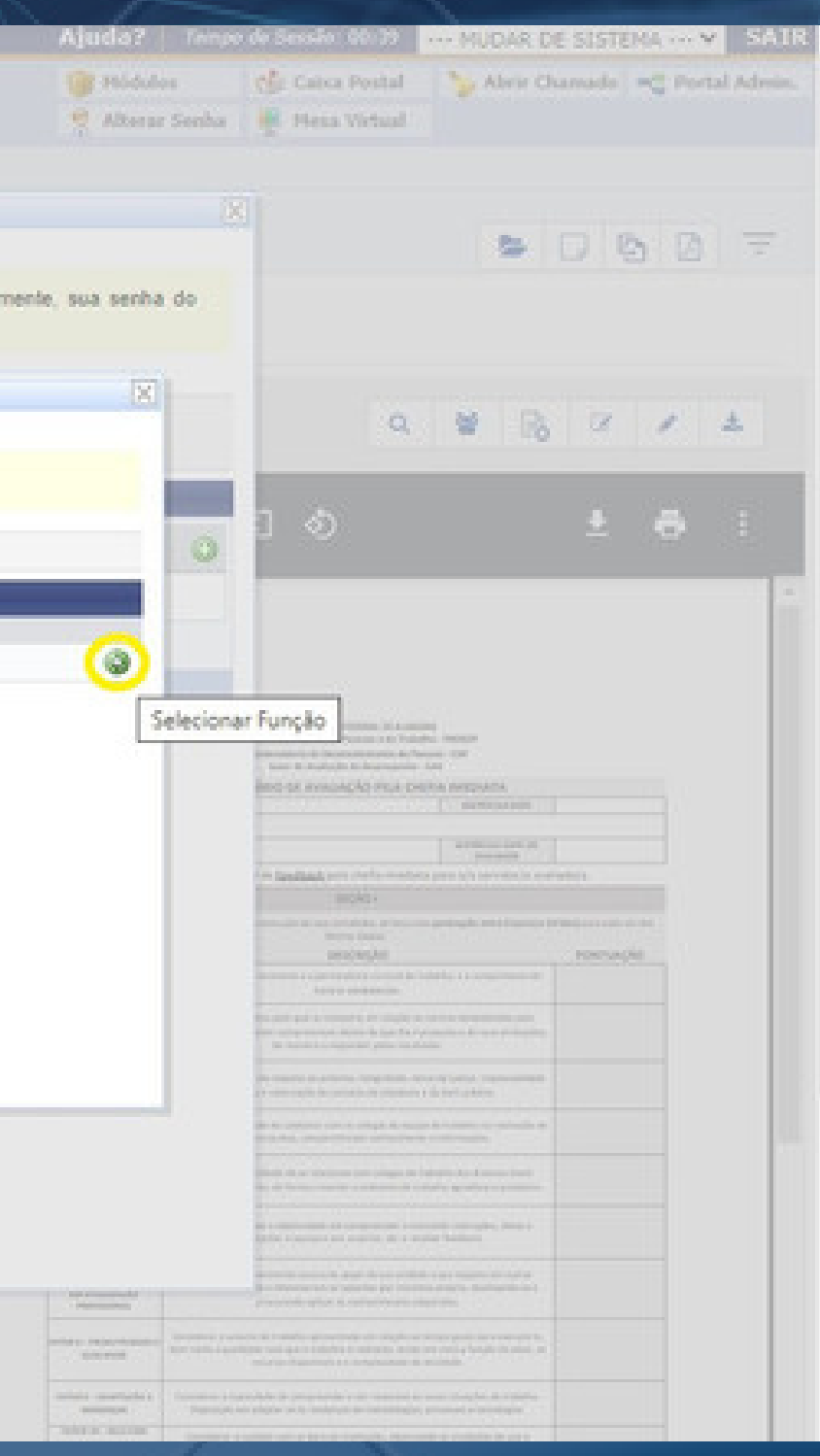

### Será solicitada a senha. Utilizar a mesma senha de acesso ao SIPAC e clicar no botão "Confirmar" .

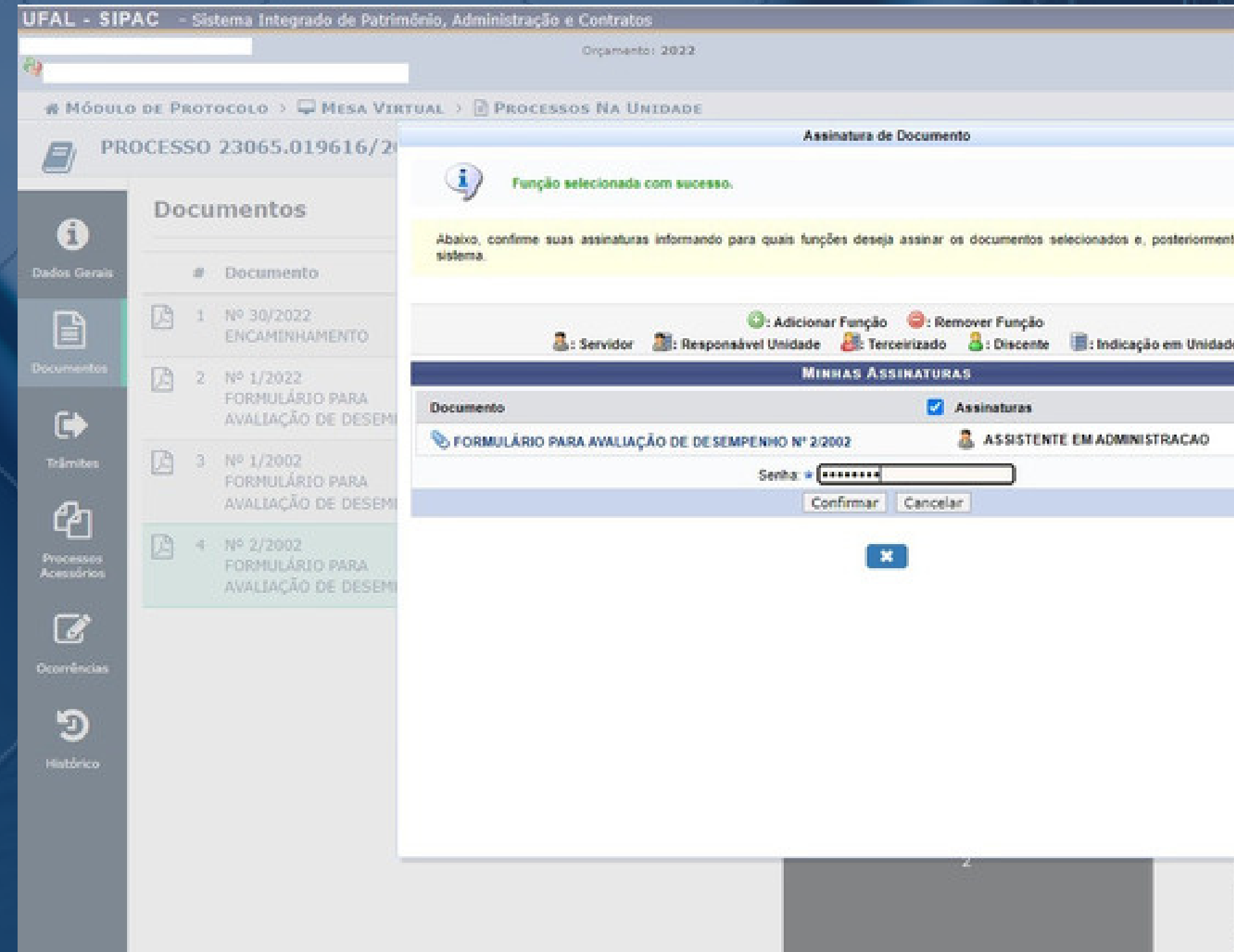

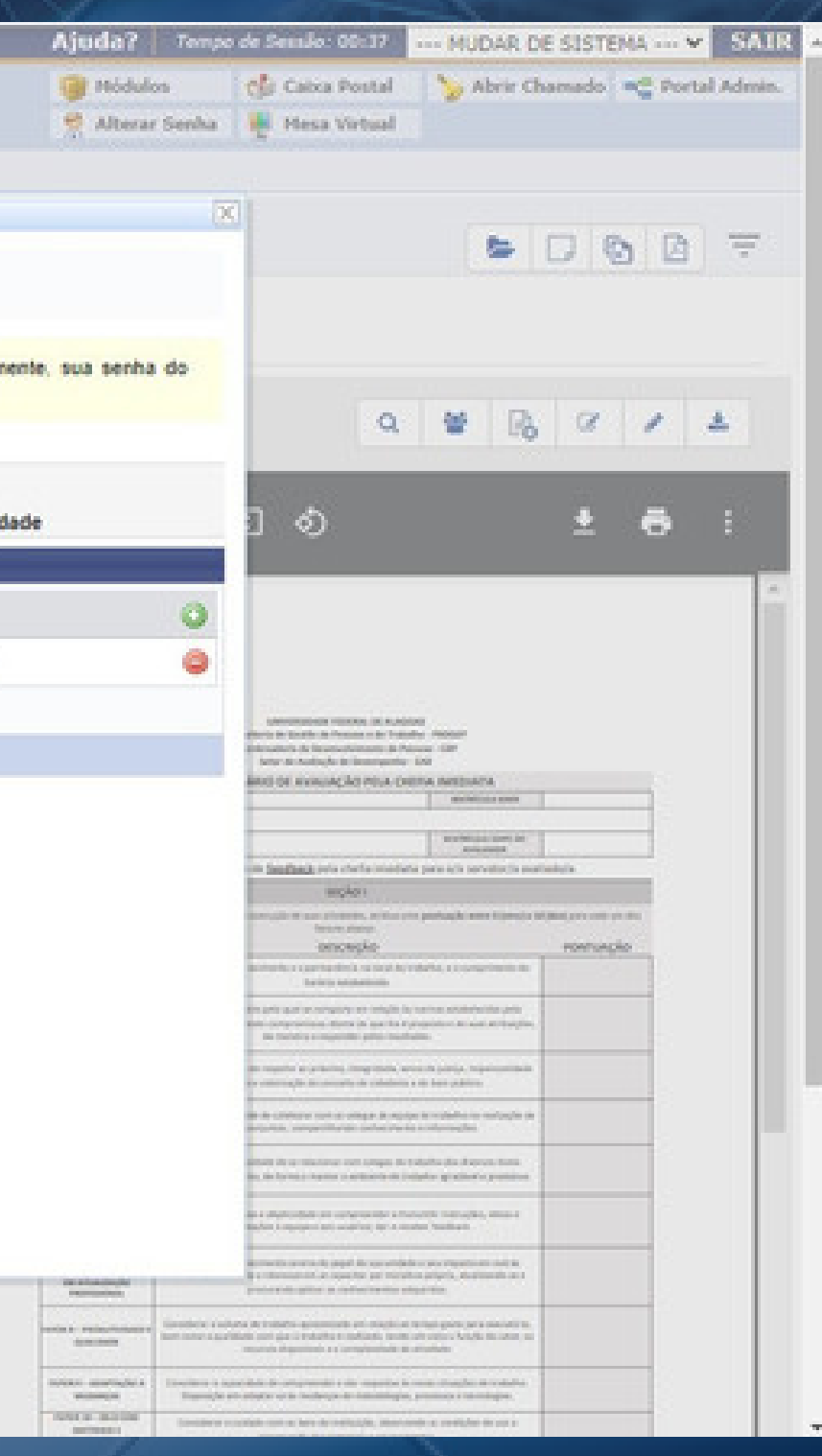

### Aguarde a mensagem confirmando a assinatura do/s documento/s:

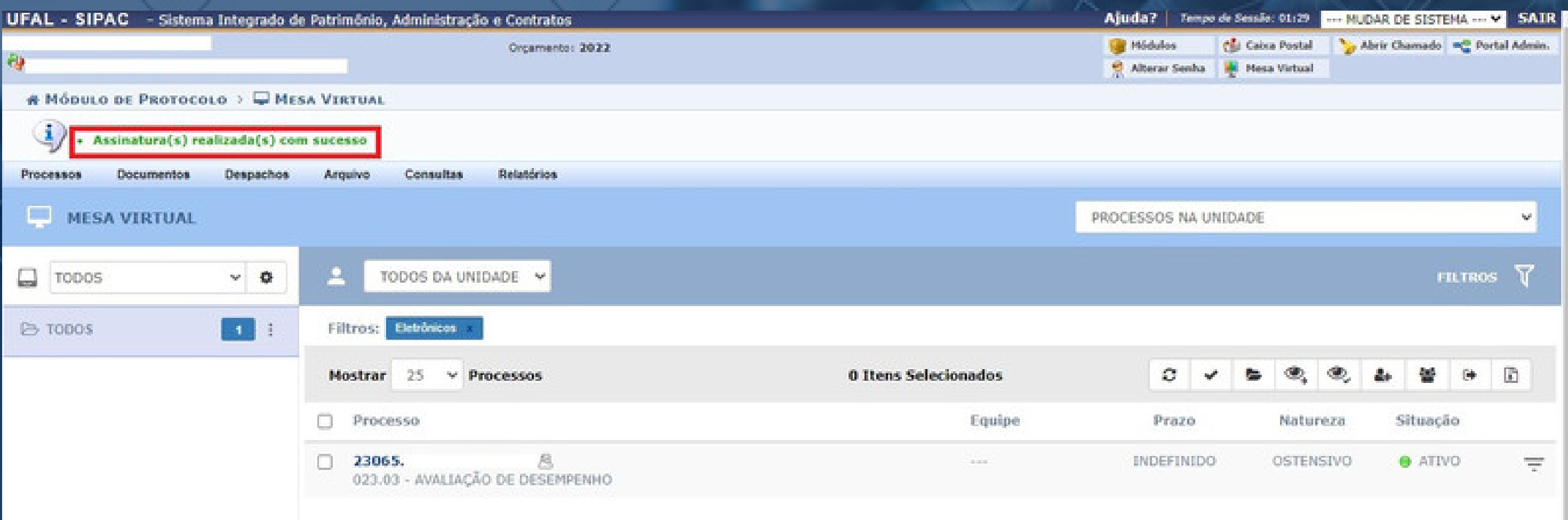

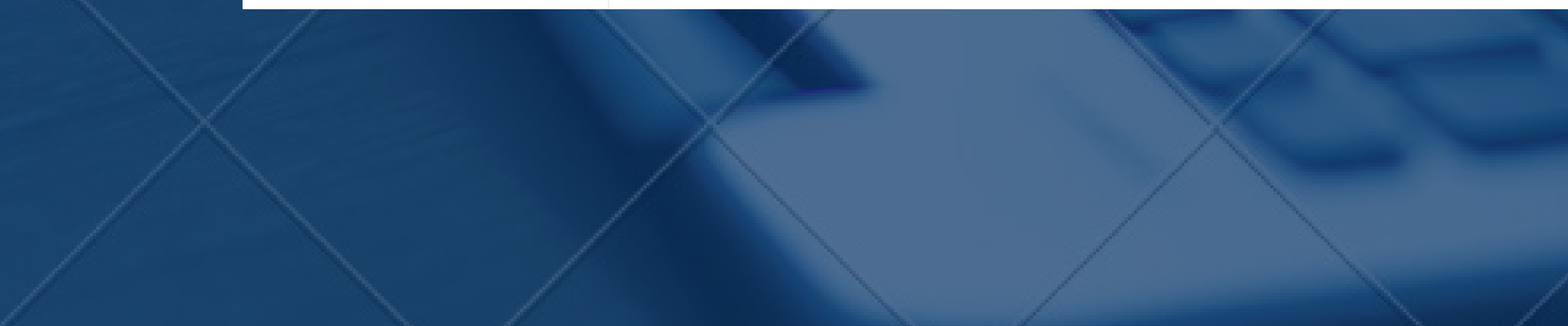

# **Etapa 5 Declarandociêncianoprocesso eletrônico**

*Exclusivo para avaliações de servidores afastados para pós-graduação*

Anexados todos os documentos que compõem a avaliação, e após serem assinados por cada responsável (servidor avaliado e orientador), é hora da chefia imediata declarar ciência no processo avaliativo.

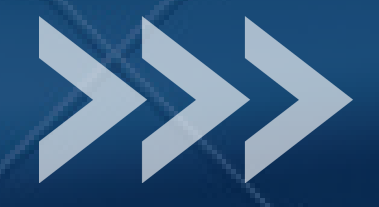

### Na página inicial da Mesa Virtual, selecionar na lista suspensa à direita, a opção "CONSULTA GERAL DE PROCESSOS"

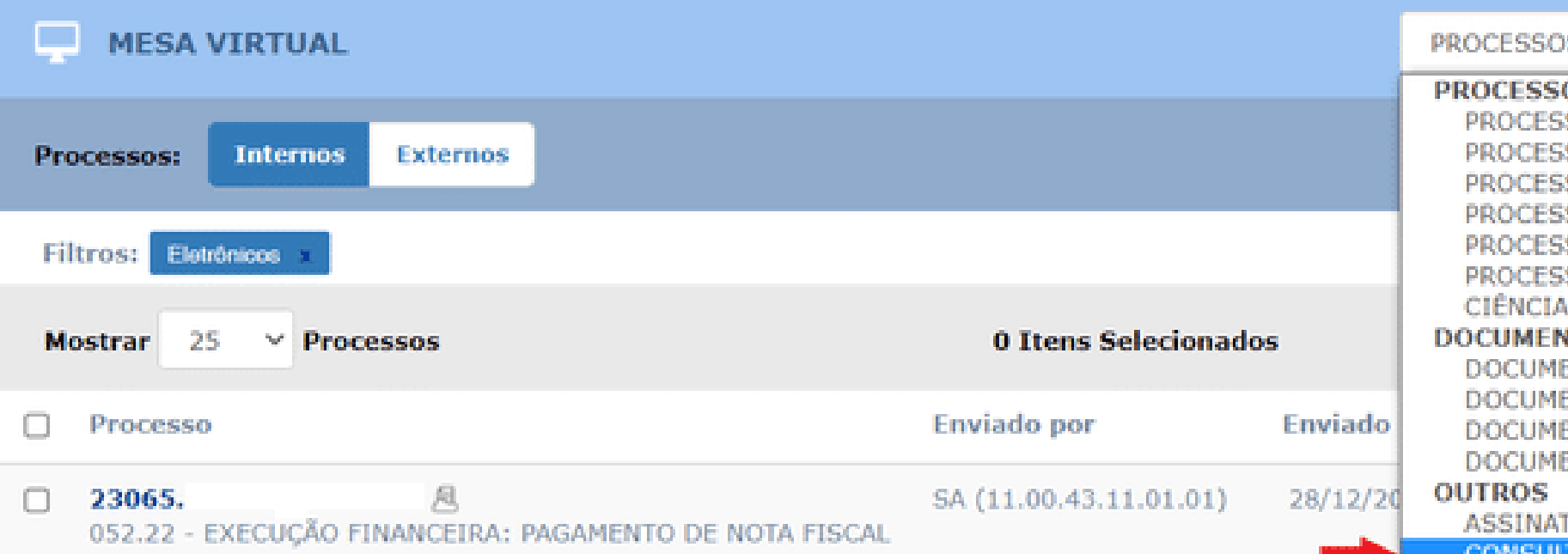

### Realizar a consulta inserindo o número do processo:

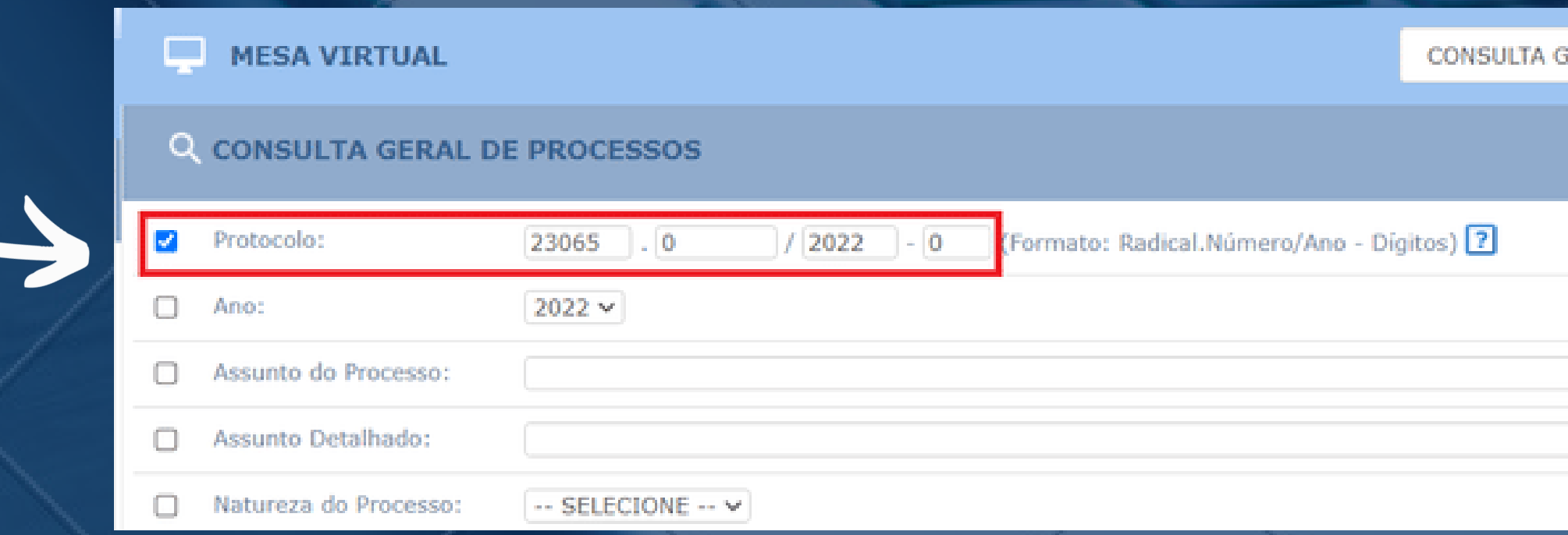

S PENDENTES DE RECEBIMENTO NA UNIDADE

SOS PENDENTES DE RECEBIMENTO NA UNIDADE SOS ABERTOS NA UNIDADE SOS NA UNIDADE SOS EM TRÂMITE EXTERNO SOS CRIADOS PELA UNIDADE SOS AROUIVADOS NA UNIDADE **EM PROCESSOS** 

### **TOS AVULSOS**

- NTOS PENDENTES DE RECEBIMENTO NA UNIDADE **INTOS NA UNIDADE** ENTOS CRIADOS PELA UNIDADE ENTOS ARQUIVADOS NA UNIDADE
- 

URA DE DOCUMENTOS A GERAL DE PROCESSOS

**JERAL DE PROCESSOS** 

**FILTROS** 

### Selecionar o processo no resultado da busca. Na lista suspensa à direita, selecionar "CIÊNCIA DE PROCESSO > DECLARAR CIÊNCIA DE PROCESSO" (*ou clicar no ícone de atalho destacado em amarelo na figura abaixo*)

UFAL - SIPAC - Sistema Integrado de Patrimônio, Administração e Contratos Orçamento: 2022 ēв **# MÓDULO DE PROTOCOLO > MESA VIRTUAL Consultas Relatórios Processos Documentos Despachos Arquivo MESA VIRTUAL Externos Internos** Processos: Eletrônicos Filtros: 1 Itens Selecionados **Mostrar** - 25  $\times$  Processos **Enviado Em Enviado por** п Processo O 23065. SA (11.00.43.11.01.01) 28/12/2021 052.22 - EXECUÇÃO FINANCEIRA: PAGAMENTO DE NOTA FISCAL 23065. IF (11.00.43.57) 23/07/2021 n 024.1 - FOLHAS DE PAGAMENTO DE PESSOAL Ciência de Processo Declarar Ciência de Processo

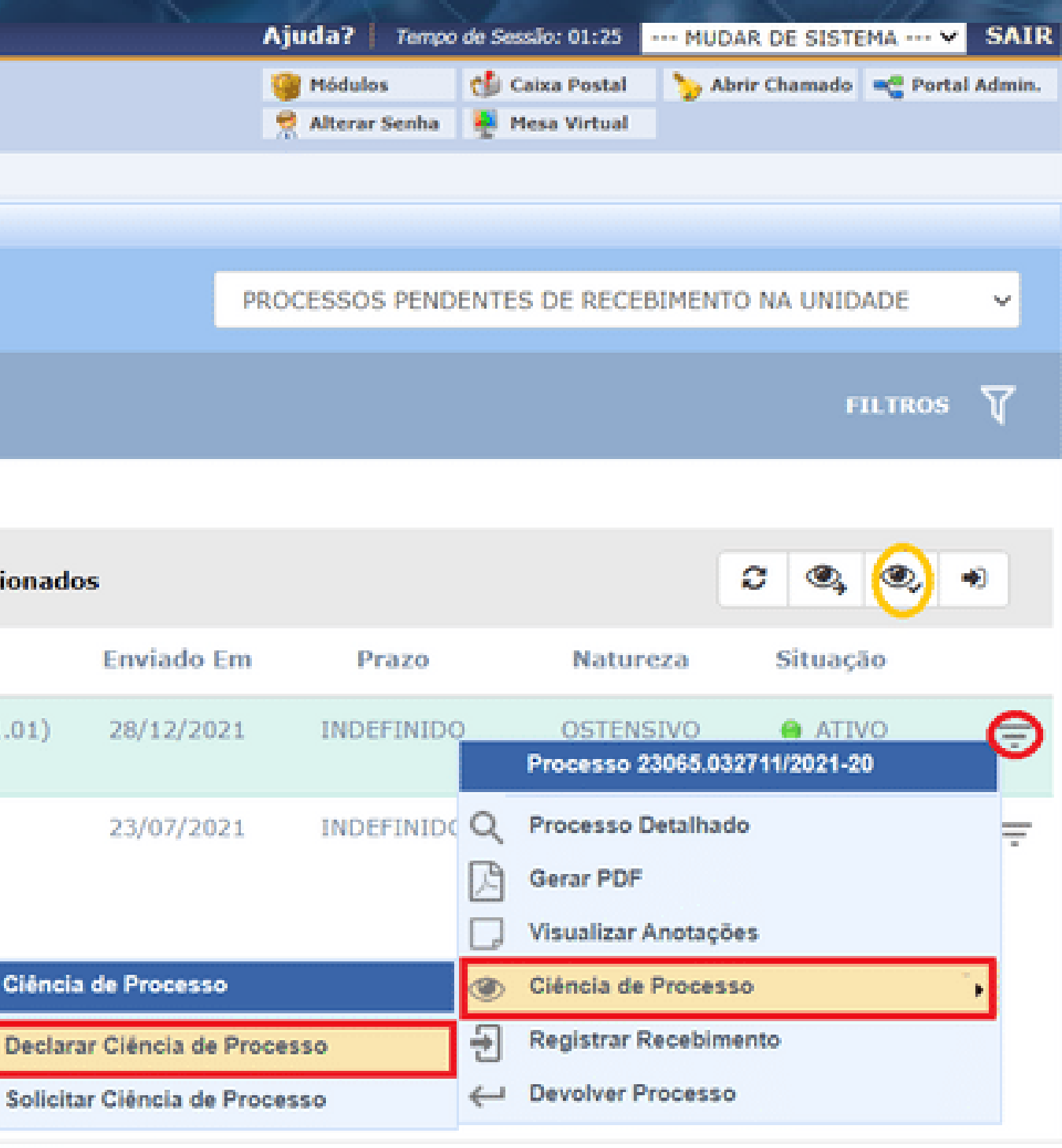

## Aguarde a confirmação da operação:

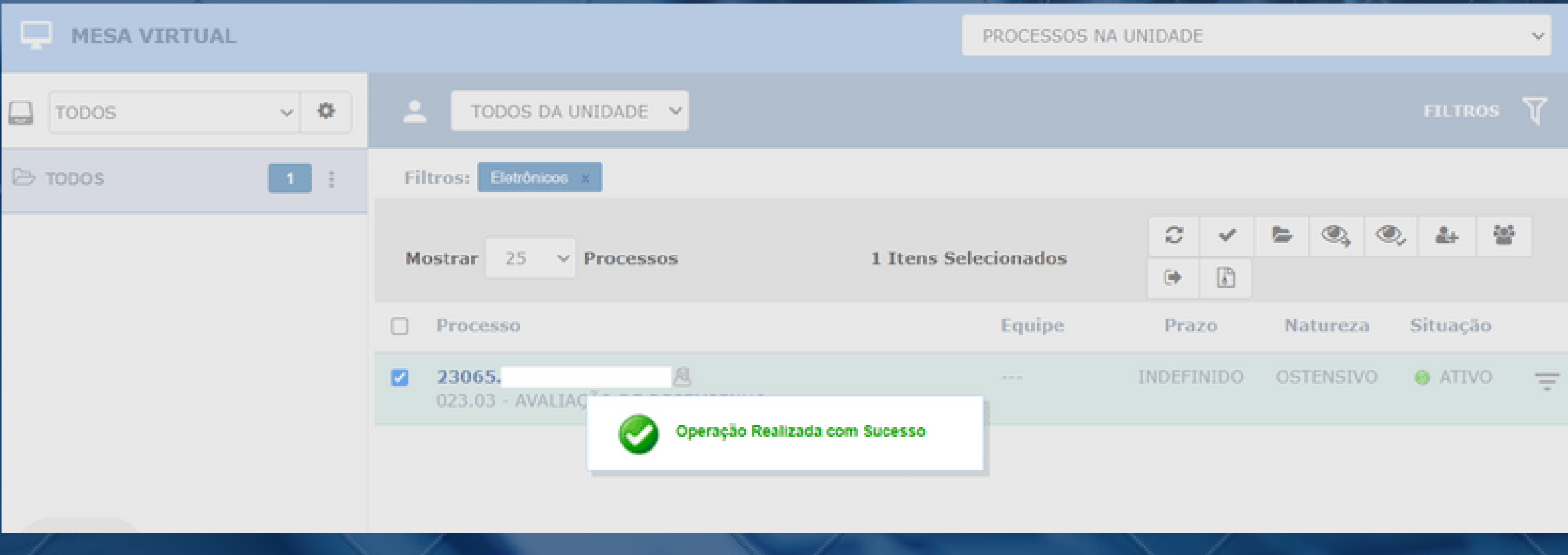

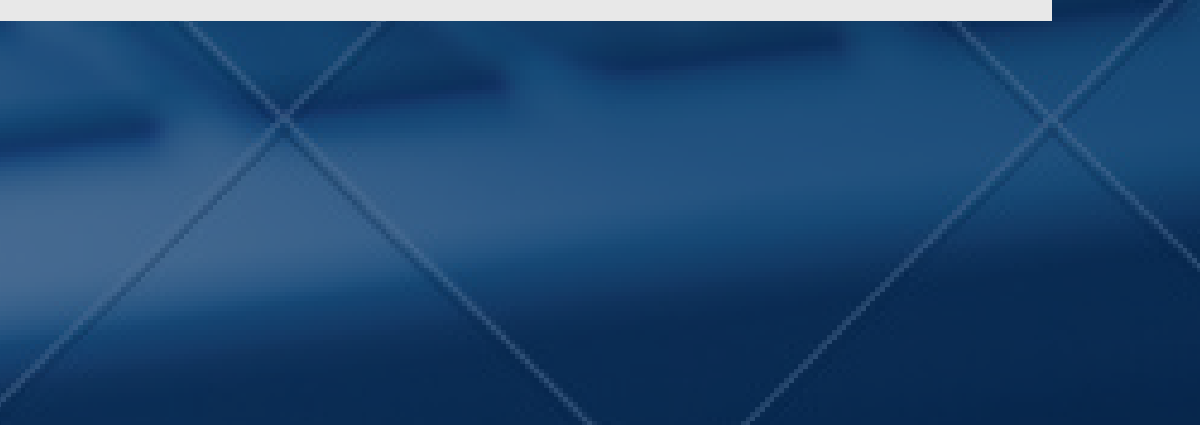

## **OBSERVAÇÕES:**

A fim de visualizar os documentos de natureza "Restrito" inseridos no processo, além das assinaturas, os servidores precisarão ter acesso a documentos restritos no SIPAC.

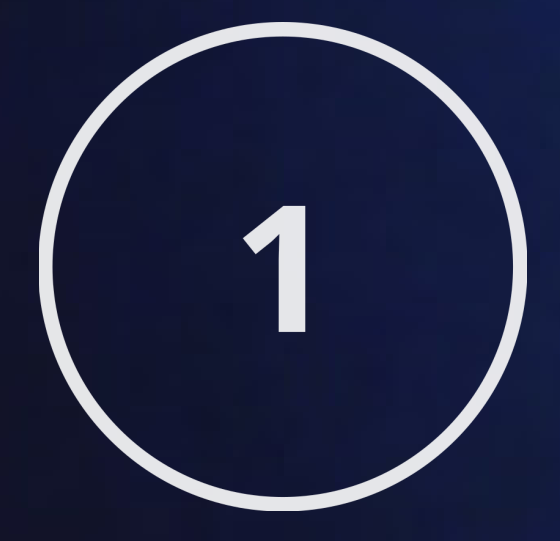

Para obter esse acesso, será necessário preencher o formulário específico, disponível [neste](https://ufal.br/servidor/gestao-do-conhecimento/protocolo/formulario_cadastrar_permissoes_sipac_ufal_11062021.pdf/view) link, e encaminhá-lo por e-mail ao NTI [\(atendimento@nti.ufal.br\)](mailto:atendimento@nti.ufal.br) para abertura de chamado.

É fundamental que secretários de unidades, avaliados, chefias e membros da equipe solicitem previamente permissão para visualizar documentos restritos, caso contrário, também estarão impedidos de assinar os documentos anexados ao processo.

## **OBSERVAÇÕES:**

Faz-se necessário que todos os documentos estejam assinados antes de serem tramitados para outras unidades; caso contrário, a unidade que receber o processo não conseguirá visualizar os documentos pendentes de assinatura.

É imprescindível que a Secretaria acompanhe os preenchimentos e assinaturas, bem como, a ciência do processo, quando necessário, antes de tramitá-lo ao Setor de Avaliação e Desempenho. Caso contrário, o processo retornará à Unidade para atendimento da demanda.

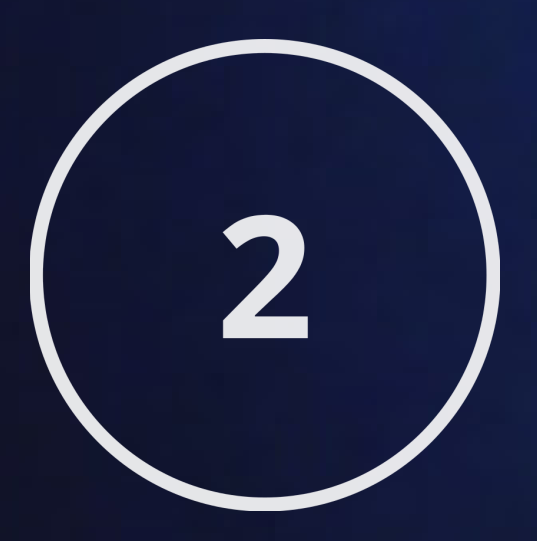

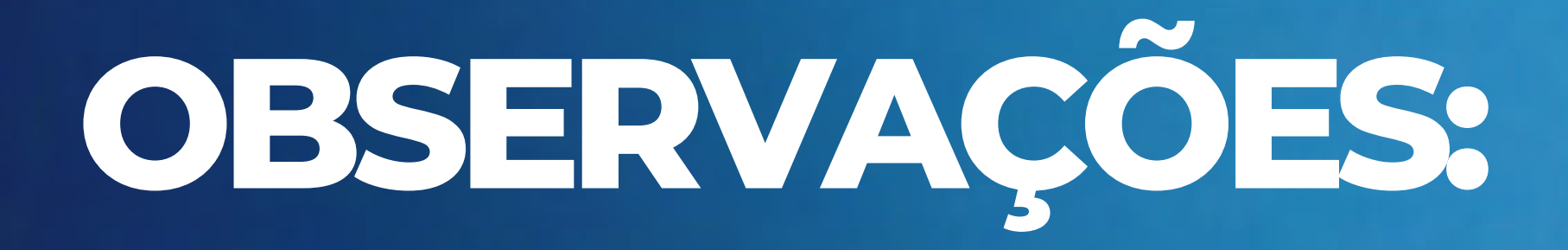

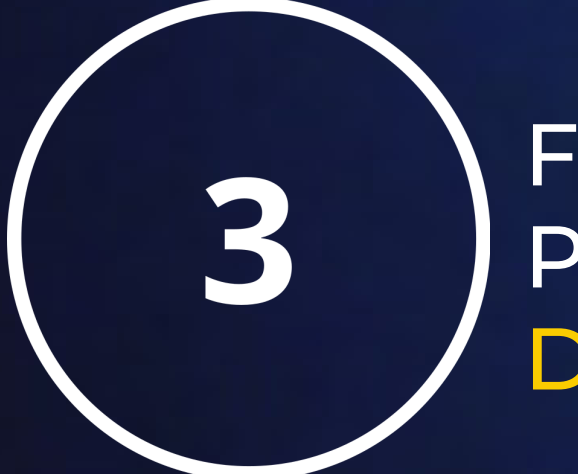

Finalizados todos os procedimentos, para devolver o processo à PROGEP, tramite-o diretamente ao Setor de Avaliação e Desempenho (11.00.43.31.02).

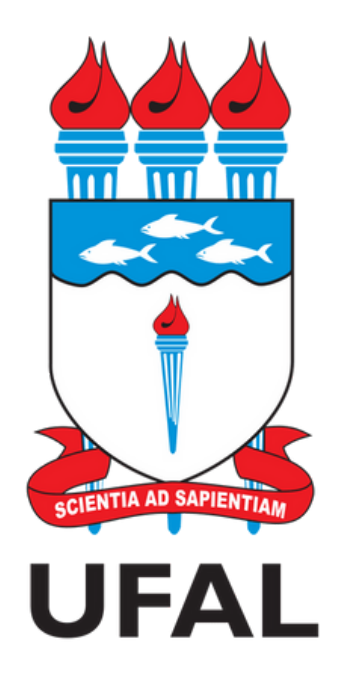

Pró-reitoria de Gestão de Pessoas e do Trabalho - PROGEP Coordenadoria de Desenvolvimento de Pessoas - CDP Setor de Avaliação de Desempenho - SAD

> avaliacao.cdp@progep.ufal.br (82) 3214-1032